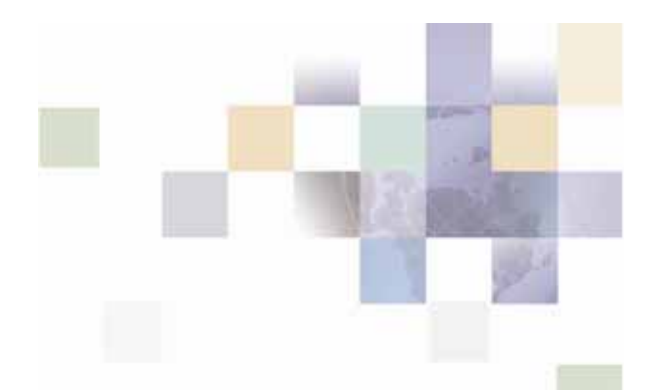

## **Installation Guide for Siebel Service Manager**

**For IBM AIX Operating System, IBM WebSphere Server, and Oracle® Database** 

> **Version 5.1.1 Data Published: 9.30.2006**

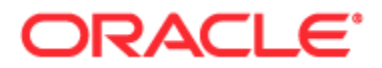

Copyright © 2005, 2006, Oracle. All rights reserved.

The Programs (which include both the software and documentation) contain proprietary information; they are provided under a license agreement containing restrictions on use and disclosure and are also protected by copyright, patent, and other intellectual and industrial property laws. Reverse engineering, disassembly, or decompilation of the Programs, except to the extent required to obtain interoperability with other independently created software or as specified by law, is prohibited.

The information contained in this document is subject to change without notice. If you find any problems in the documentation, please report them to us in writing. This document is not warranted to be error-free. Except as may be expressly permitted in your license agreement for these Programs, no part of these Programs may be reproduced or transmitted in any form or by any means, electronic or mechanical, for any purpose.

PRODUCT MODULES AND OPTIONS. This guide contains descriptions of modules that are optional and for which you may not have purchased a license. Siebel's Sample Database also includes data related to these optional modules. As a result, your software implementation may differ from descriptions in this guide. To find out more about the modules your organization has purchased, see your corporate purchasing agent or your Siebel sales representative.

If the Programs are delivered to the United States Government or anyone licensing or using the Programs on behalf of the United States Government, the following notice is applicable:

U.S. GOVERNMENT RIGHTS. Programs, software, databases, and related documentation and technical data delivered to U.S. Government customers are "commercial computer software" or "commercial technical data" pursuant to the applicable Federal Acquisition Regulation and agency-specific supplemental regulations. As such, use, duplication, disclosure, modification, and adaptation of the Programs, including documentation and technical data, shall be subject to the licensing restrictions set forth in the applicable Oracle license agreement, and, to the extent applicable, the additional rights set forth in FAR 52.227-19, Commercial Computer Software--Restricted Rights (June 1987). Oracle USA, Inc., 500 Oracle Parkway, Redwood City, CA 94065.

The Programs are not intended for use in any nuclear, aviation, mass transit, medical, or other inherently dangerous applications. It shall be the licensee's responsibility to take all appropriate fail-safe, backup, redundancy and other measures to ensure the safe use of such applications if the Programs are used for such purposes, and we disclaim liability for any damages caused by such use of the Programs.

Oracle, JD Edwards, PeopleSoft, and Siebel are registered trademarks of Oracle Corporation and/or its affiliates. Other names may be trademarks of their respective owners.

The Programs may provide links to Web sites and access to content, products, and services from third parties. Oracle is not responsible for the availability of, or any content provided on, third-party Web sites. You bear all risks associated with the use of such content. If you choose to purchase any products or services from a third party, the relationship is directly between you and the third party. Oracle is not responsible for: (a) the quality of third-party products or services; or (b) fulfilling any of the terms of the agreement with the third party, including delivery of products or services and warranty obligations related to purchased products or services. Oracle is not responsible for any loss or damage of any sort that you may incur from dealing with any third party.

## **Contents**

### **1 [Preface](#page-4-0)**

### **2 [Getting Started](#page-6-0)**

[Before You Install; Preparing Your Platform 7](#page-6-0) [Overview of the Installation Process 7](#page-6-0) [Service Manager System Requirements 8](#page-7-0)

### **3 [Installing Service Manager](#page-10-0)**

[UNIX Permissions for Installation 11](#page-10-0) [Installing Service Manager 11](#page-10-0) [The Service Manager Directory Structure 15](#page-14-0)

### **4 [Configuring Your Database Server](#page-16-0)**

[Overview 17](#page-16-0)

[UNIX Permissions for Your Database Server 17](#page-16-0) [UNIX Environment Variables for Your Database Server 19](#page-18-0) [Editing Oracle Initialization Parameters 20](#page-19-0) [Using Database Partitioning with Service Manager 20](#page-19-0)

## **5 [Configuring Service Manager for Oracle](#page-20-0)**

[Configuring a New Oracle Database for UNIX 21](#page-20-0) [Configuring Oracle Services 26](#page-25-0) [Connecting to Your Oracle Database 27](#page-26-0) [Creating a New Payment Database 28](#page-27-0) [Creating a Service Manager Database 29](#page-28-0) [Start and Test Your Database Server 31](#page-30-0)

## **6 [Configuring WebSphere Application Server for UNIX](#page-32-0)**

[Overview 33](#page-32-0) [UNIX Permissions for WebSphere Server 34](#page-33-0) [Starting and Stopping WebSphere 34](#page-33-0) [Capturing Your UNIX Environment Variables for Service Manager 35](#page-34-0) [Passing UNIX Environment Data to WebSphere 36](#page-35-0) [Configuring Payment 38](#page-37-0) [Preparing WebSphere Server for Unix 39](#page-38-0)

## **7 [Configuring Java Resources for WebSphere for Unix](#page-48-0)**

[Overview 49](#page-48-0)

[Configuring Java Database Connectivity \(JDBC\) for Service Manager 49](#page-48-0)

[Configuring Java Messaging Services \(JMS\) for Service Manager 53](#page-52-0)

[Deploying Service Manager 57](#page-56-0)

[Starting the Scheduler 59](#page-58-0)

[Starting the Logger 60](#page-59-0)

## **8 [Installing Service Manager Synchronizer](#page-62-0)**

[Overview 63](#page-62-0)

[System Requirements 63](#page-62-0)

[Create the Case Management Schema 63](#page-62-0)

[Installing Synchronizer 64](#page-63-0)

[Configuring for Performance 67](#page-66-0)

[Where to Go From Here 68](#page-67-0)

## **9 [Appendix A: Uninstalling Service Manager](#page-68-0)**

[Uninstalling Service Manager 69](#page-68-0)

[Removing the Service Manager and Case Management Database 70](#page-69-0)

[Uninstalling Payment 71](#page-70-0)

### **[Index](#page-72-0)**

## <span id="page-4-0"></span>**About This Guide**

This guide is intended for system administrators and other IT professionals and describes how to install Siebel Service Manager, configure the third-party platforms that support the Service Manager production environment, and deploy Service Manager J2EE Web applications.

It assumes in-depth understanding of and practical experience with system administration responsibilities, listed here.

### **Operating System Administration Requirements**

- Start up and shut down the system
- Log in and out of the system
- Determine software patch/pack levels
- Install software & patches/packs
- Navigate the file system
- Manipulate text files
- Create files and directories
- Change permissions of files and directories
- Use basic network commands
- Transfer files with FTP
- Monitor processes & system resource usage
- Perform system backups and recovery
- Implement system security

### **Database Administration Requirements**

- Install and configure your database server
- Start and stop your database server and database instances
- Use administrative tools
- Manage users, privileges, and resources
- Create an operational database
- Manage database files
- Manage tables and indexes
- Back up and restore databases
- Monitor database performance

### **Application Server Administration Requirements**

- Install and configure your application server
- Start and stop your application server
- Use administrative tools
- Manage users, privileges, and resources
- Configure Java resources
- Package and deploy Web applications
- Monitor application server performance

This guide does *not* describe general UNIX or Windows system administration. See the appropriate UNIX or Windows user documentation.

If you are unfamiliar with any of these tasks, please consult the related documentation for your system requirements.

## **Related Documentation**

This guide is part of the Service Manager documentation set. For more information about Service Manager, see the following guides:

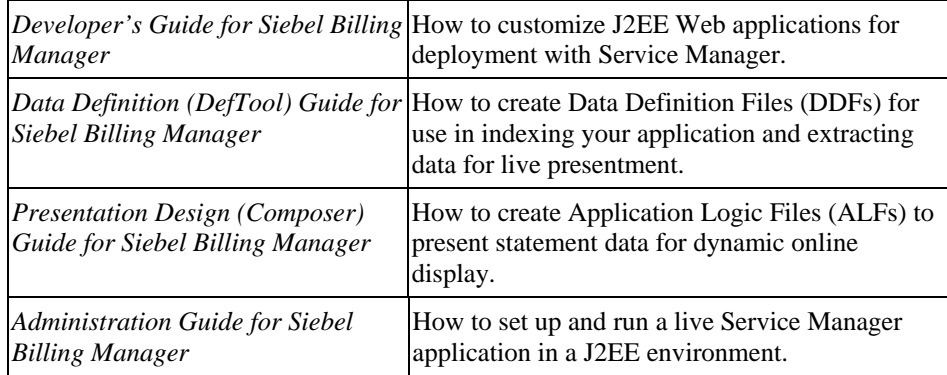

## <span id="page-6-0"></span>**Before You Install; Preparing Your Platform**

### **Before installing Service Manager, verify that your platform is ready:**

- Install and test required hardware and software for your platform.
- Define required user and group permissions for your database server and application server.
- Start and test your database server. See your server documentation.
- Start and test your application server. See your server documentation.
- For distributed environments, make sure you have any required database client software installed on your application server and any other client machines of your database server.
- Install Xwindows software on your database, application servers, and Windows machine (for Tools) to support the InstallAnywhere GUI.

## **Overview of the Installation Process**

The process of installing and setting up Service Manager includes the following steps:

- 1. Installing Siebel Platform Services and Service Manager on your database and application servers using InstallAnywhere. You can install these individually, running InstallAnywhere twice (once to install each feature), or together using the Custom install feature.
- 2. Installing Siebel Tools on a Windows 2000 machine. Run InstallAnywhere here and exclusively install Tools.
- 3. Configuring the database server.
- 4. Configuring the application server.

Follow the chapters in this guide in sequence, consulting your third-party documentation as needed.

Once you successfully install Service Manager and configure your database and application servers, you can customize and deploy your J2EE application.

### <span id="page-7-0"></span>**Configuring your database server requires you to:**

- 1. Define database server environment variables.
- 2. Create and configure the Service Manager database with edx\_admin.sh.
- 3. Connect to your Service Manager database before configuring your application server.

### **Configuring your application server requires you to:**

- 1. Define application server environment variables.
- 2. Configure JDBC resources for Service Manager on your application server.
- 3. Configure JMS resources for Service Manager on your application server.

### Customizing and Deploying J2EE Applications

After installing Service Manager and configuring your database and application servers, you can:

- 1. Customize your J2EE Web application(s) for Service Manager.
- 2. Deploy J2EE Web applications for Service Manager.
- 3. Deploy your custom J2EE Web application.

## **Service Manager System Requirements**

### Siebel's Platform Services and Service Manager (AIX/Oracle/WebSphere)

This guide assumes you are installing Service Manager on an AIX operating system, Oracle database, and WebSphere application server.

The following table lists the specific combinations supported for Service Manager. **Required JDK versions, system patches, fix packs and other updates are not listed in this section**.

Be sure to check the Release Notes for any updates to these requirements.

### **OPERATING SYSTEM**

• IBM AIX  $5.1$ , or IBM AIX  $5.2$ 

### **HARDWARE**

- CD-ROM
- Disk space (database) 10 GB
- Disk space (for Service Manager software) 500 MB (in addition to the space required for the application server)
- IBM eServer Hardware
- Swap space 1 GB per CPU (2 GB recommended)
- RAM 1 GB per CPU (2 GB recommended)

### **JAVA/C++**

• IBM JDK for AIX/PPC32, Version 1.4.1 05 that comes packaged with WebSphere.

### **SUPPORTED DATABASE SERVERS**

### **New installation of Service Manager**

- Oracle 9i Release 2 (Oracle 9.2.0)
- Oracle 9i client software (for application server)
- Oracle 9i JDBC driver

### **SUPPORTED APPLICATION SERVERS**

• IBM WebSphere 5.1.1.9 plus the iFix for PK31999 available from the following IBM Web site: http://www-1.ibm.com/support/docview.wss?uid=swg24013681

### **SUPPORTED BROWSERS**

- Netscape Navigator 7.0 or higher
- Microsoft Internet Explorer 6.0 or higher (on networked PC)
- Firefox 1.0.1

### Siebel Tools (Windows)

### **OPERATING SYSTEM**

• Microsoft Windows 2000/Server SP4

<span id="page-10-0"></span>This chapter provides a step-by-step guide to installing Service Manager with InstallAnywhere. It assumes that you have an in-depth understanding of and practical experience with administrating your operating system. Consult your system documentation as necessary.

## **UNIX Permissions for Installation**

This section applies to all UNIX platforms. You must have **root** privilege on each server to install and uninstall Service Manager components.

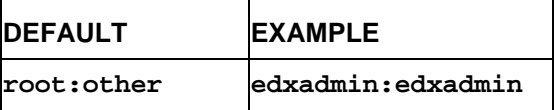

For your application and database servers, you also need the owner (user) and group permissions specified during installation. For details on user and group permissions, see "[UNIX Permissions for Your Database Server"](#page-16-1) on page [17.](#page-16-1)

**Caution**: Siebel does not recommend administering Service Manager with the user and group nobody:nobody

## **Installing Service Manager**

InstallAnywhere is a graphical cross-platform wizard that lets you install Service Manager in a distributed environment:

- **Siebel Platform Services** Install on all database and application servers.
- **Siebel Service Manager** Install on all application servers.
- **Siebel Tools** Install on a Windows machine accessible to the UNIX servers on your network.

Siebel recommends that you install and configure Service Manager in the same top-level directory structure, first on the **database server**, then on the **application servers**.

You have the option to install Service Manager on UNIX in either of two installation modes:

- GUI Mode (default)
- Console Mode

The instructions in this chapter assume you are using GUI mode. Console Mode is an interactive character-based installation that prompts you to respond to several installation questions. If you prefer to use Console mode, see ["To install Service Manager in Console](#page-13-0)  [Mode for UNIX](#page-13-0)" on page [14](#page-13-0) for details.

### Siebel Platform Services and Service Manager

You must install both Siebel Platform Services and Service Manager using InstallAnywhere. You can install them individually or create a custom install to install both at once.

### **Before Installing (AIX Only):**

1. Edit the /etc/security/limits file and change the fsize parameter value to **-1**.

Default settings in limit file:

**fsize = 2097151**   $core = 2097151$  $cpu = -1$  $data = 262144$  $rss = 65536$ stack =  $65536$  $n \cdot$  nofiles = 2000

Settings in limit file after change: (fsize is set to -1):

```
fsize = -1core = 2097151cpu = -1data = 262144rss = 65536stack = 65536nofiles = 2000
```
2. Save your changes and restart the machine.

### **To install Siebel Platform Services and/or Service Manager with InstallAnywhere:**

- 1. Ask your system administrator for the user and group name of the application server owner, such as **edxadmin:edxadmin**.
- 2. Set and export the DISPLAY environment variable for your machine, for example **DISPLAY=localhost:0.0 export DISPLAY.**
- 3. Obtain and locate the InstallAnywhere installer.
- 4. Launch InstallAnywhere by typing **TSMins.bin.**
- 5. INTRODUCTION: InstallAnywhere recommends that you quit all programs before installing.
- 6. LICENSE AGREEMENT: Review the License Agreement and click "**I accept the terms of the License Agreement**" to accept the terms.
- 7. ENTER SERIAL NUMBER provided when you purchased Service Manager.
- 8. OWNER OF WEB APPLICATION SERVER for example **edxadmin**.
- 9. GROUP OF WEB APPLICATION SERVER for example **edxadmin.**
- 10. CHOOSE INSTALL FOLDER: Click **Next** to accept the default or specify another directory. Siebel recommends that you install and configure Service Manager in the same top-level directory structure, first on the database server, then on the application server.
- 11. CHOOSE PRODUCT FEATURES: Choose which feature you want to install first, or click Custom and choose to install Service Manager and Siebel Platform services at the same time.

**Service Manager** - Installs all components for Service Manager for your edition.

**Platform Services** (default) - Installs the components for Siebel Core Services only, including e-Billing, Hierarchy, Payment, and Reporting.

**Siebel Tools -** Installs DefTool and Composer (on a Windows machine only)

- 12. CHOOSE SHORTCUT FOLDER: Click **Next** to install Service Manager in the Siebel program group.
- 13. PRE-INSTALLATION SUMMARY: Review the screen to confirm your product and version, install folder, product components, and disk space required and available, then click **Install**.

Note that the Service Manager install folder is also referred to as TSM\_HOME (default is /opt/Siebel/TSM). EDX\_HOME refers to the platform services directory, TSM\_HOME/estatement.

- 14. InstallAnywhere sets up a directory hierarchy on each server and copies files to the appropriate directories.
- 15. INSTALL COMPLETE: If installation is successful, you see a congratulatory message. Click **Done**.
- 16. Repeat the installation for other Service Manager servers on your network as necessary.

Note: Unlike other UNIX systems, AIX use the prompt /usr/ instead of /opt/. Substitute this prompt wherever referenced in this guide.

### Tools (Windows)

### **To install Siebel Tools on a Windows 2000-based machine on your network:**

- 1. Obtain and locate the InstallAnywhere installer.
- 2. Launch InstallAnywhere by typing **TSMins.bin**.
- 3. Follow the steps in the procedure above for installing Service Manager, selecting the Siebel Tools feature to install.

### <span id="page-13-0"></span>**To install Service Manager in Console Mode for UNIX**

1. Give full permission to TSMins.bin:

**chmod 777 TSMins.bin** 

2. Navigate to the InstallAnywhere directory for your platform and run the command to start InstallAnywhere, using the **–i console** flag. For example:

./TSMins.bin –i console

InstallAnywhere displays the banner:

Preparing CONSOLE Mode Installation...

- 3. Enter the Serial Number.
- 4. Enter owner of the Web application server files.
- 5. Enter group of the Web application server files.
- 6. Enter application install folder.
- 7. Choose to install **Platform Services**. Respond to each prompt to proceed to the next step as directed. If you want to change something on a previous step, type **back**.
- 8. Run InstallAnywhere again (Steps 2 7) and install your edition of **Service Manager**.

A successful installation displays a congratulatory message indicating that the software has been installed to the directory you specified as the Siebel home directory (\$TSM\_HOME).

## <span id="page-14-0"></span>**The Service Manager Directory Structure**

The Service Manager home directory contains all the files you need to create and configure the Service Manager production database. When you install Service Manager components, InstallAnywhere prompts you to specify a destination directory. You can use the default or specify another directory.

The default Service Manager installation directories are:

- Siebel Service Manager (TSM\_HOME): /opt/Siebel/TSM/
- Siebel Platform Services (EDX\_HOME): /opt/Siebel/TSM/estatement
- Siebel Tools: \Siebel\TSM\estatement\bin

Tip: Siebel recommends that you install Service Manager in the same top-level directory on both the database server and the application servers.

By default, Payment is installed in /opt/Siebel/TSM/Payment. This guide refers to the default installation path for Payment as PAYMENT\_HOME, or TSM\_HOME/Payment.

### Where to Find Database Components

**/opt/Siebel/TSM/estatement/db** and **/opt/Siebel/TSM/payment/db** contain platformspecific subdirectories for database creation and configuration.

**/opt/Siebel/TSM/db** contains TSM subdirectories for database creation and configuration

### Where to Find Application Server Components

**/opt/Siebel/TSM/J2EEApps** contains platform-specific subdirectories for Siebel J2EE and Web applications to be deployed to your application server. Be sure to deploy the correct version for your platform.

### Where to Find Input and Output Data

**/opt/Siebel/TSM/estatement/AppProfiles** stores information on each new Service Manager application created in the Command Center.

**/opt/Siebel/TSM/estatement/Input** is the default input directory used by each Command Center job. **/opt/Siebel/TSM/estatement/Data** stores data processed by the Siebel Command Center. **/opt/Siebel/TSM/estatement/Output** stores the output of jobs.

An additional directory, **/opt/Siebel/TSM/estatement/Store,** appears when the first Command Center job runs. The Store directory holds temporary files created during job run time. When the job completes, Service Manager automatically cleans up these temporary files.

# <span id="page-16-0"></span>**4 Configuring Your Database Server**

## **Overview**

This chapter assumes in-depth understanding of and practical experience with database administration. Consult your database documentation as necessary. For distributed environments, make sure you have any required database client software installed on your application server and any other client machines of your database server.

Siebel recommends that you install and configure Service Manager in the same top-level directory structure, first on the database server, then the application server.

This chapter provides instructions for configuring your database server to support a **new** Service Manager database. It includes:

- UNIX permissions for your database server
- Starting and stopping your database server
- UNIX environment variables for your database server
- Using database partitioning with Service Manager

**Caution**: The installation and configuration examples shown in this guide use default Service Manager pathnames, privileges, and permissions. If you choose not to accept the default values, make sure your values are consistent on all servers across your installation of Service Manager.

## <span id="page-16-1"></span>**UNIX Permissions for Your Database Server**

Before creating the Service Manager database with edx\_admin.sh, you should verify that the owner and group permissions (userid:groupid) of the Service Manager database directory, including all subfolders, are set to the DB Admin user defined during database installation.

This guide uses the example username and password edx\_dba:edx as the owner and group for the Siebel database user. This is the user for your database instance. This guide also uses the example database instance name edx0.

Siebel recommends that you install Service Manager database components with the default owner and group for your platform. After installation, change the user and group ownership of Service Manager database server components to that of the DB Admin user.

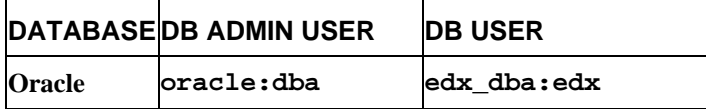

**Caution:** The **DB Admin** user has special privileges on Oracle. For details on owner and group permissions for your database server, please consult the database documentation for your platform.

If your database administrator uses custom user and group permissions, you can reset these permissions with the chown command.

### **To reset user and group permissions for Oracle:**

1. Switch user to **root.**

su - root

2. Recursively change the user and group permissions of your EDX\_HOME directory and all subdirectories to the Service Manager instance owner.

chown -R edxadmin:edxadmin /opt/Siebel/TSM/estatement

3. Recursively change the user and group permissions of your EDX\_HOME database directory and all subdirectories to the database instance owner.

chown -R oracle:dba /opt/Siebel/TSM/estatement/db

4. Switch user to your database instance owner and run **edx\_admin.sh** to create the Service Manager database with your new owner. Tip: You should also verify the owner information in any profile files used by the database server owner and application server owner. See your server documentation for details.

Developers and system administrators need to be familiar with how to stop and start a database server and an active Service Manager database instance for your platform.

For details on starting and stopping your database server and instances, please consult the database documentation for your platform.

## <span id="page-18-0"></span>**UNIX Environment Variables for Your Database Server**

Before you can configure the database to support Service Manager, you must define **environment variables for your database server**.

### **Example: Setting Oracle environment variables for UNIX:**

```
ORACLE_BASE=/apps/oracle 
ORACLE_HOME=$ORACLE_BASE/product/9.2.0 
LD_LIBRARY_PATH=$ORACLE_HOME/lib:/opt/lib:/opt/ucblib 
PATH=$ORACLE_HOME/bin:$PATH 
export ORACLE_BASE ORACLE_HOME LD_LIBRARY_PATH
```
The syntax used to define environment variables depends on which UNIX shell you are using, as shown in the following examples.

### **To define environment variables in the Bourne or Korn shell:**

```
PATH=$PATH:$HOME/bin 
export PATH
```
### **To define environment variables in the C shell:**

```
setenv PATH=$PATH:$HOME/bin
```
<span id="page-18-1"></span>Oracle Database Server Environment Variables

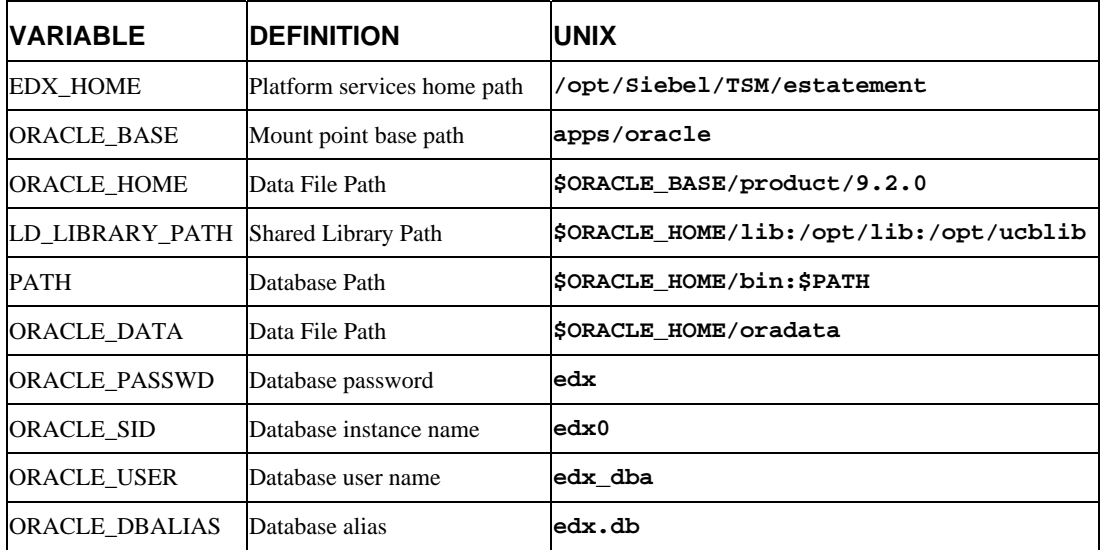

## <span id="page-19-0"></span>**Editing Oracle Initialization Parameters**

Before running the Oracle database install script for Billing Manager, follow these steps to add the following parameters to the init<oraclesid>.ora file, located in \$ORACLE\_HOME/dbs.

1 In init<oraclesid>.ora, set the following database parameters:

QUERY\_REWRITE\_INTEGRITY = TRUSTED

QUERY\_REWRITE\_ENABLED = TRUE

 $COMPATHLE = 8.1.0.0.0$  (or higher)

- 2. Shut down and restart the database.
- 3. Connect as sysdba and execute the following command: GRANT CREATE ANY INDEX, QUERY REWRITE TO <tbmuser>

## **Using Database Partitioning with Service Manager**

Database partitioning (partition splitting) reduces the number of tables the system must scan when indexing your data. You specify the number of partitions when you create a DDN in the Command Center. At the first run of the Indexer job, Service Manager creates and populates a set of partitioned index tables to maintain your dynamic data.

**Oracle no longer supports partitioned views.** Native partitioning can be applied to a single index table depending on your Oracle software license. For an Oracle database, we recommend you create one index table per DDN, and use Oracle's native table partitioning functionality for higher performance. Siebel recommends choosing the range partition on the **Z\_DOC\_DATE** column.

For more information on using partitions with your DDNs, see the *Siebel Billing Manager Administration Guide*.

## <span id="page-20-0"></span>**Configuring a New Oracle Database for UNIX**

This section applies to all UNIX platforms. Before configuring Oracle, you must first complete the instructions in the previous chapter to define UNIX environment variables for your database server.

To create and configure your Service Manager database, you run the database configuration shell script **edx\_admin.sh.**This topic describes each step in detail.

Tip: Database clustering is handled by your application server and not by Service Manager. Consult your Siebel Technical or Professional Services representative for clustered installations.

### About edx\_admin.sh for Oracle

To create and configure the Service Manager production database, you run the **edx** admin.sh script for database configuration. If you have to abort database setup before it completes successfully, see "*[If the Database Configuration Fails](#page-24-0)*" on page [25](#page-24-0).

Before running edx\_admin.sh, you should:

- Upgrade your database server software **as necessary**.
- Make a full backup of your current database.
- Start the database instance that accesses the database you are upgrading.
- Check the status of all user objects. If any of them indicate an INVALID status, contact the database administrator to correct this problem.
- Confirm that all login sessions using the Service Manager database user have logged out of the instance.
- Have any required database passwords available. Check with your database administrator for custom passwords.
- Check the *Release Notes* for disk space requirements and confirm that you have sufficient disk space on your database server. Insufficient disk space can cause database configuration to fail.

### **To configure a new Service Manager database for Oracle on UNIX:**

1. Switch user to the DB Admin user, in this example **oracle.** Oracle requires the administrative user in order to create files.

su – oracle

2. Set the environment variable for ORACLE\_SID, for example:

ORACLE\_SID=edx0 export ORACLE\_SID

- 3. Change directory to your Service Manager database home directory. For example: cd /opt/Siebel/TSM/estatement/db/oracle
- 4. Start the **edx\_admin** shell script with the command:

./edx\_admin.sh

The Server Administration Main Menu appears.

```
edocs e-Statement Server Administration Main Menu Version 1.0 
  ------------------------------------------------------ 
 [1] Sign in Menu 
 [2] Capture Database File Locations 
 [3] Install edocs e-Statement 
 [4] Initial Data Population 
 [5] Database Version Migration 
 [Q] Quit 
  ------------------------------------------------------ 
 Enter Your Selection: 1
```
- 5. Select Option 1, **Sign in Menu**. A second sign-in screen appears.
- 6. Enter the username, password, and database name for the Service Manager database.

**Caution**: When creating an Oracle database, limit its name to eight characters. Defining **or entering** an Oracle SID with more than eight characters causes Oracle database configuration to fail.

The following example shows sample values for Service Manager. See "*[Oracle](#page-18-1)  [Database Server Environment Variables](#page-18-1)*" on page [19](#page-18-1) and your database administrator to specify suitable values for your platform.

SIGN IN MENU

 ---------------------------------------------- [1] Enter Database USERNAME...> edx\_dba [2] Enter Database PASSWORD...> edx [3] Enter ORACLE SID ...> edx0 [4] Enter the password for SYS user...> change\_on\_install

Press **Enter** to return to the main menu.

7. Select Option 2, **Capture Database File Locations**. This option allows you to specify the location of database files.

Tip: Oracle installations should adhere to the Optimal Flexible Architecture (OFA) for database file locations.

The system prompts you to provide absolute pathnames for a variety of database files.

Database files can reside wherever you choose. For a single database server, you can use, for example:

\$ORACLE\_HOME/oradata

Depending on your platform, you may then be prompted to enter multiple locations for your **database control** file. This file allows access to the database, so you should specify backup locations in case a database control file is deleted or corrupted. Consult your database documentation for details.

You might also then be prompted to enter suggested **mount points** for your database. Consult your database documentation for details.

The script then validates the locations you specify. If all are valid, this message appears:

Capture of Database file locations completed.

Press **Enter** to return to the Siebel Server Administration Main Menu.

8. Select Option 3, **Install edocs e-Statement.** The Install menu appears.

Install edocs e-Statement -------------------------------------- [1] Create Oracle Instance [2] Shutdown Database [3] Startup Database [4] Install Application Database I [5] Install Application Database II [6] Install Application Database III [7] View Status Log Directory -------------------------------------------------- [R] Return to previous menu SELECT YOUR OPTION: 1

Select Option 1, **Create Oracle Instance**.

This step creates a database instance for Service Manager, defines a data dictionary and stored procedure for the new database, and modifies the stored procedure to contain the absolute pathnames you defined in **Capture Database File Locations**. No user input is required, although several progress messages appear.

If this step is successful, the following message appears:

Database created. Configuration in process…

Tip: Now would be a good time to get a cup of coffee or take a brisk walk.

Press **Enter** to return to the Install menu.

- 9. Select Option 2, to shutdown the database.
- 10. Select Option 3, to restart the database.
- 11. Select Option 4, **Install Application Database I**.

This option creates new Service Manager database tablespaces, users, and rollback segment data files. This option may take up to 20 minutes to complete.

Toward the end of this process, you should see messages that the utility scripts and stored procedures are executing. When you see the final success message, press **Enter** to return to the Install menu.

### 12. Select Option 5, **Install Application Database II**.

This option creates the Service Manager database tables and indexes. No user input is required. The error messages at the start of this step are an expected part of the process and can be ignored.

When this step completes, press **Enter** to return to the Install menu.

13. Select Option 6, **Install Application Database III**.

This option compiles stored procedures to support database processing for Service Manager . No user input is required. When this step completes, press **Enter** to return to the main menu.

14. (Optional) If you want to view log files for your database configuration, select Option 7, **View Status Log Directory**. Log files are copied to the database subdirectory of your Service Manager home directory, for example

\$EDX\_HOME/db/oracle

15. Select **Return to Previous Menu**. The Main menu appears.

### 16. Select Option 4, **Initial Data Population**.

Siebel Server Administration Main Menu Version 1.0 ------------------------------------------------ [1] Sign in Menu [2] Capture Database File Locations [3] Install Siebel [4] Initial Data Population [5] Database Version Migration [Q] Quit -------------------------------------------------- Enter Your Selection: 4

The Initial Data Population Menu appears.

(If this is your first installation of Service Manager, you can ignore Option 5, Database Version Migration. You select this option only if migrating an existing Service Manager database to a newer version.)

17. Select Option 1, **Import Initial Data Set**.

This option populates the newly defined database with an administrative dataset that supports the Siebel Command Center and related features. No user input is required, although you see several progress messages. If this step is successful, a success message appears.

(Step 2, **Export Siebel database data**, is used for migration; it is not necessary for new installations because the database is still empty.)

- 18. Select Option **R** (Return to Previous Menu), and then press **Enter**. The Main menu appears.
- 19. Select Option **Q** (Quit), and then press **Enter.**

### <span id="page-24-0"></span>If the Database Configuration Fails

If you encounter errors during database creation and configuration, you must first remove the partially configured database before configuring the database again.

### **To recover from a failed database configuration for Oracle:**

1. Switch user to the database admin user, in this example **oracle.** Oracle requires the administrative user in order to remove files.

su – oracle

2. Check the database instance name with the **echo** command. For example:

echo \$ORACLE\_SID edx0

3. If the database instance name is incorrect, set it as follows:

```
ORACLE_SID=edx0 
export ORACLE_SID
```
- 4. Shut down the database server.
- 5. Locate all files associated with the database instance you defined. For example:

```
find . -name '*edx*' –print
```
6. Change directory to the root directory for your database and recursively remove the folder and its containing files. For example:

```
cd ./product/oradata 
rm –rf edx0
```
7. Repeat this step for other root directories containing database files for your database instance.

## <span id="page-25-0"></span>**Configuring Oracle Services**

The next step in setting up the database server is to edit two Oracle configuration files that control access to the Service Manager production database.

Tip: Always consult with your onsite DBA and your Siebel Professional Services representative to configure database connectivity, to make sure you comply with client standards for the enterprise.

**listener.ora** includes service names and address of all listeners on a computer, the instance names of the databases for which they listen, and listener control parameters. The address for a server in **listener.ora** requires the SID (SID\_NAME) of a database server in **tnsnames.ora**.

You need to modify **listener.ora** on the **database server** machine.

• **tnsnames.ora** includes a list of service names of network databases that are mapped to connect descriptors. It is used by clients and distributed database servers to identify potential server destinations. The address of a given database server in **tnsnames.ora** matches the address of a listener for that server in **listener.ora**.

You need to modify **tnsnames.ora** on the **database client** machine.

By default, these files are installed to the network administration directory of your database server, **\$ORACLE\_HOME/network/admin.** 

### **To configure Oracle services for UNIX:**

1. Switch user to the DB admin user.

```
su - oracle
```
2. Change directory to the network administration directory of your database server. For example:

cd /export/home/oracle/product/9.2.0/network/admin

3. Open **listener.ora** and edit the SID\_LIST\_LISTENER section to reflect your Oracle SID and database home directory. For example:

```
(SID_DESC =(SID NAME = edx0) (ORACLE_HOME = /export/home/oracle/product/9.2.0) 
\lambda
```
- 4. Save and close **listener.ora**.
- 5. Change directory to the network administration directory of your database client. For example:

```
cd /export/home/oracle/product/9.2.0/network/admin
```
<span id="page-26-0"></span>6. Open **tnsnames.ora** and edit the database service that identifies your protocol, host, and port. This example uses the service name **edx.db** (your service name might be different), installed on the database server **localhost**.

```
edx.db = (DESCRIPTION = 
  (ADDRESS_LIST = 
  (ADDRESS = (PROTOCOL = TCP)(HOST = localhost)(PORT = 1521)) 
) 
(CONNECT_DATA = 
(SID = edx0) ) 
  )
```
- 7. Save and close **tnsnames.ora**.
- 8. (Repeat Steps 5-7 if the application server is not also the database server.
- 9. Stop and restart the Oracle listener with the listener control commands.

```
lsnrctl stop
lsnrctl start
```
10. After the Oracle listener has been restarted, you should see a service handler for the Service Manager instance.

```
Services Summary... 
PLSExtProc has 1 service handler(s) 
edx0 has 1 service handler(s)
```
This service handler should match the name you entered for the Oracle SID during database configuration, in this example edx0.

## **Connecting to Your Oracle Database**

Once you have configured Oracle services, you should now be able to connect to your Service Manager database.

### **To connect to an Oracle database for UNIX:**

1. Switch user to the DB Admin user.

```
su – oracle
```
2. Run the **sqlplus** command on your Service Manager database, with arguments for your database username, password, and connection string (database alias). For example:

```
sqlplus edx_dba/edx@edx.db
```
If the database is connected successfully, a connection message appears.

<span id="page-27-0"></span>Connected to: Oracle9i Enterprise Edition Release 9.2.0.0.0

3. At the SQL prompt, enter a database query command, for example:

SQL> show parameters db\_name

If the database is connected successfully, you see output for your database instance.

```
NAME TYPE VALUE 
--------- ------- ----- 
db_name string edx0 
SQL>
```
## **Creating a New Payment Database**

Configuring the Payment database consists of running a script that creates tables and indexes in the Service Manager database that Payment uses.

### **Running the database creation script for Oracle in Unix:**

1. Recursively change the user and group permissions of your PAYMENT\_HOME database directory and all subdirectories to the database instance owner.

chown -R oracle:dba /opt/Siebel/TSM/payment/db

2. Log on as the Oracle user. For example:

su - oracle

3. You may have to set the environment variable for the Oracle SID to the Service Manager Oracle database instance before starting *sqlplus*. For example:

```
ORACLE_SID=edx0 
export ORACLE_SID
```
4. Change your working directory to the *db/oracle* directory under *\$PAYMENT\_HOME*. For example:

cd /opt/Siebel/TSM/Payment/db/oracle

- 5. Run the Payment database configuration script *payment\_admin.sh*.
- 6. The Payment database installation menu displays:

```
Siebel Payment Server Administration Main Menu Version 1.0
```
-------------------------------------------------------

```
 [1] Sign in Menu 
 [2] Install Application Database I 
 [3] Install Application Database II 
 [4] Initial Data Population 
 [Q] Quit 
 Enter Your Option :
```
<span id="page-28-0"></span>7. Enter 1 Sign in Menu. A second sign-in screen appears, where you enter the following database sign-in information:

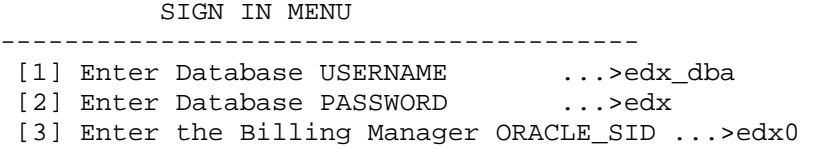

- 8. After you enter the ORACLE\_SID value, the main menu reappears. Select **[2] Install Application Database**.
- 9. When the script finishes, enter **[3] Install Application Database II**.
- 10. When the script finishes, enter **[4] Initial Data Population**. This step populates the Payment database with data required to run Payment.
- 11. When the script finishes, enter **[Q] Quit** to end the script. The Payment database installation is completed. Make sure the Oracle listener is running, and the Payment database is ready to use.

## **Creating a Service Manager Database**

On the database server, follow these instructions to use the setup\_schema.sh script to set up a Service Manager database in an existing Oracle database instance.

### **To set up the Service Manager database:**

1. Recursively change the user and group permissions of your TSM\_HOME database directory and all subdirectories to the database instance owner.

chown -R oracle:dba /opt/Siebel/TSM/db

2. Log on as the Oracle user. For example:

su – oracle

3. Set the ORACLE\_SID

```
ORACLE_SID=edx0 
export ORACLE_SID
```
4. Change directory to your Service Manager database home directory. For example:

cd /opt/Siebel/TSM/db/oracle

5. Execute the database setup script:

./setup\_schema.sh

The script displays the Main Menu:

 CBM Enhancement Main Menu ---------------------------------------- [1] Sign in Menu [2] Apply CBM enhancement [3] Initial Data population [4] CBM Migration [Q] Quit ---------------------------------------- Enter Your Selection:

6. On the Main Menu, Enter Option 1, "Sign in Menu." The Sign-In Menu appears:

 SIGN IN MENU ---------------------------------------- Please enter Oracle SID --> Enter Database Username --> Enter Database Password --> Please enter the password for SYS user ...>

- 7. Enter the appropriate Oracle SID, Platform Services database user name and password, and the SYS user password.
- 8. On the Main menu, choose Option 2, "Apply CBM Enhancement."

The script prompts you to execute the database scripts one at a time. Enter Yes or No to run each script (default is "Y") as shown here:

Task creation started.... Run pwc\_tasks.sql ([Y/N]-default option Y)--> y Running pwc\_tasks.sql... Run pwc\_job\_types.sql ([Y/N]-default option Y)--> y Running pwc\_job\_types.sql... Run drop\_bsl\_schema ([Y/N]-default option Y)--> y Running drop\_bsl\_schema.sql.... Run drop\_hierarchy\_schema ([Y/N]-default option Y)--> y Running drop\_hierarchy\_schema.sql.... Run create\_bsl\_schema ([Y/N]-default option Y)-->Y Running create\_bsl\_schema.sql....

#### **Configuring Service Manager for Oracle**

```
Run create_bsl_const ([Y/N]-default option Y)--> y 
Running create_bsl_const.sql…..
Run create_hierarchy_schema ([Y/N]-default option Y)--> y
Running create_hierarchy_schema.sql 
Run create_hierarchy_const ([Y/N]-default option Y)--> y 
Running create hierarchy const.sql….
Run add payment indexes ([Y/N]-default option Y)--> Y
Running add_payment_indexes.sql... 
Run create addr book tables ([Y/N]-default option Y)--> Y
Running create_addr_book_tables.sql.... 
Run create_pmt_due_notification_tables.sql ([Y/N]-default 
option Y)--> Y 
Running create_pmt_due_notification_tables.sql.... 
Run create_unbilled_tables.sql ([Y/N]-default option Y)--> Y 
Running create unbilled tables.sql....
Run create unbilled initdata.sql ([Y/N]-default option Y)--> Y
Running create unbilled initdata.sql....
Run create_messenger_queue_tables.sql ([Y/N]-default option 
Y) --> Y
Running create_messenger_queue_tables.sql.... 
Task creation started.... 
Run move_indexes_to_tablespaces.sql ([Y/N]-default option Y)--
> Y 
Running move_indexes_to_tablespaces.sql... 
Task creation completed....Task creation completed.... 
Press ENTER to return to menu
```
9. On the main menu choose Option 3, "Initial data population" and Enter. The script displays the following message and begins populating the data:

Starting initial data population...

- 10. Press ENTER to return to the menu.
- 11. When the script finishes, enter [Q] Quit to end the script.

## **Start and Test Your Database Server**

Start and test your database server using the server documentation for your platform. If you encounter any errors, double-check the steps in these chapters before proceeding.

Once your database server starts successfully with the Service Manager database installed, you can proceed to configure your application server.

# <span id="page-32-0"></span>**6 Configuring WebSphere Application Server for UNIX**

## **Overview**

This chapter assumes in-depth understanding of and practical experience with WebSphere Enterprise Server. Consult your WebSphere documentation as necessary.

If you have not already installed database server components and configured the database server for Service Manager, do so now.

**Caution:** If you cannot bring up the WebSphere Console, you will be unable to proceed with configuring your application server for Service Manager.

Siebel recommends that you install and configure Service Manager in the same top-level directory structure, first on the database server, then the application server.

If you have not already installed database server components and configured the database server for Service Manager, do so now.

For distributed environments, ensure that you have any required database client software installed on WebSphere Server and any other client machines of your database server.

This chapter provides instructions for configuring WebSphere Server to support Service Manager. It includes:

- UNIX permissions for WebSphere Server
- Starting and Stopping WebSphere
- Capturing your Unix environment for Service Manager

**Caution**: The installation and configuration examples shown in this guide use default Service Manager pathnames, privileges, and permissions. If you choose not to accept the default values, make sure your values are consistent on all servers across your installation of Service Manager.

## <span id="page-33-0"></span>**UNIX Permissions for WebSphere Server**

Application servers running Service Manager will not function correctly without access to Service Manager config files, storage directories, and related resources. When installing Service Manager on WebSphere Server, you were asked to specify the owner and group permissions (userid:groupid) of the application server. If you made a mistake during installation, you must change the owner and group permissions for the directory, including all subfolders, to the application server owner.

This guide uses the example username and password edxadmin:edxadmin as the application server owner and group for Service Manager.

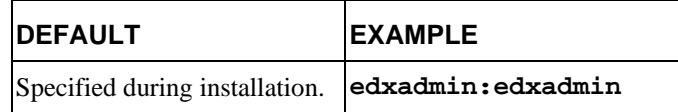

For details on owner and group permissions for WebSphere, please consult the documentation for your platform.

### **To reset user and group permissions:**

- 1. Switch user to the default owner of your application server home directory.
- 2. Recursively change the user and group permissions of the application server installation directory and all subdirectories to the application server owner.

chown –R **edxadmin:edxadmin** /opt/WebSphere

3. Switch user to your application server owner and configure your application server with your new owner.

Tip: You should also verify the owner information in any profile files used by the database server owner and application server owner. See your server documentation for details.

## **Starting and Stopping WebSphere**

Developers and system administrators will need to be familiar with how to stop and start your WebSphere server and any active Web applications for your platform.

For details on starting and stopping your WebSphere server and for verifying startup, please consult the server documentation for your platform.

### <span id="page-34-0"></span>Starting and Stopping an Active Application Server

Improperly starting or stopping an application server in an active Service Manager production environment can produce unexpected and unintended results. You can create custom startup and shutdown scripts that include all your command parameters, as well as the command used to start or stop the Scheduler.

**Caution**: The default command-line startup shell scripts are fine for an inactive production environment where there are no running jobs. However, the startup process will stop immediately if you enter a  $\text{ctrl} + \text{c}$  (often used to force a hard shutdown of the server) in the startup directory, or if you close the terminal session. This can damage your configuration file. Siebel recommends using the Web console and/or the SHUTDOWN command to ensure a graceful shutdown.

## **Capturing Your UNIX Environment Variables for Service Manager**

Service Manager installs several configuration files that you use to define your Service Manager environment.

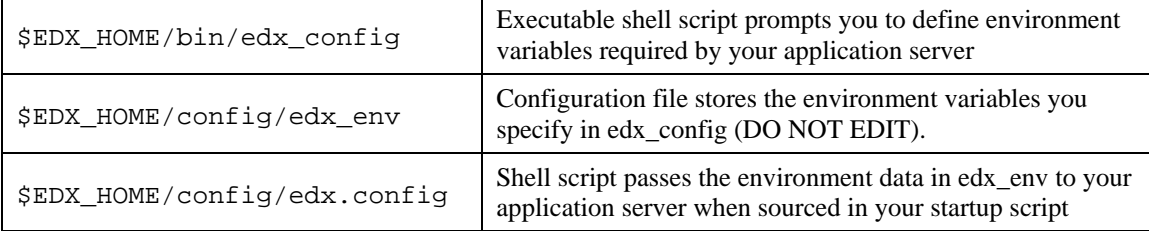

This section describes how to run edx\_config to capture your environment variables and store them in edx\_env. For more information on edx.config, see ["Passing UNIX](#page-35-1)  [Environment Data to WebSphere](#page-35-1)" on page [36](#page-35-1).

### Using *edx\_config* to Capture Environment Data

**edx\_config** prompts you to enter values for your Java and database installation, including absolute directory pathnames or user identification information. It stores these values in the configuration file edx\_env.

Tip: Run edx\_config any time you need to modify your Service Manager environment. Do not modify edx env directly.

**Caution**: Do not confuse edx\_config (underscore) with edx.config (dot), which sources your configuration at server startup.

**Caution**: Be sure the time zone (TZ) for your server is set to your system time zone. Service Manager jobs can fail if Java system time does not match actual system time.

<span id="page-35-0"></span>If you have not already done so, verify that the ownership of the **\$EDX\_HOME** directory is set to the user and group of the application server owner. If not, change it before running **edx\_config**.

Use the values shown in "WebSphere Environment Variables,' below to enter values for each of the specified parameters.

### **To set environment data with edx\_config for WebSphere:**

1. Switch user to the application server owner, in this example **edxadmin**.

```
su - edxadmin
```
2. Navigate to the **bin** directory for Service Manager on your application server, for example

cd \$EDX\_HOME/bin

3. Run the script **edx\_config**.

./edx\_config

4. Enter values as prompted by the script, using the variables shown in "WebSphere Environment Variables" below.

**Caution**: Make sure that the database values you enter in this session are the same values specified during database configuration. Consult your DBA for any custom settings specific to your platform.

## <span id="page-35-1"></span>**Passing UNIX Environment Data to WebSphere**

To pass your Service Manager environment to your application server, you must edit your application server startup script to:

- 1. Set values for your Siebel home, application server home, and Java home directories.
- 2. Call and process the configuration script edx.config. This procedure is called "sourcing your configuration."

### **To pass your Service Manager environment to WebSphere:**

1. Switch user to your application server owner, for example **edxadmin**.

su - edxadmin

- 2. Stop your application server.
- 3. Change directory to the location of your application server startup script and open the file for editing. For example,
```
cd $WAS_HOME/bin 
vi startServer.sh
```
4. Declare and initialize the variable **\$EDX\_HOME** near the beginning of the file with other variable declarations. For example:

```
binDir=`dirname $0` 
. $binDir/setupCmdLine.sh 
EDX_HOME=/opt/Siebel/TSM/estatement 
export EDX_HOME
```
5. In the same file, source **edx.config** just before the command to start the JVM. The dot and space preceding the pathname are a required part of the syntax. For example:

```
. $EDX_HOME/config/edx.config
```
6. Save and close the file.

### **Start the Server:**

When you have finished the steps to pass your Service Manager environment to WebSphere, restart the server. For example:

```
./startServer.sh server1
```
# WebSphere Environment Variables

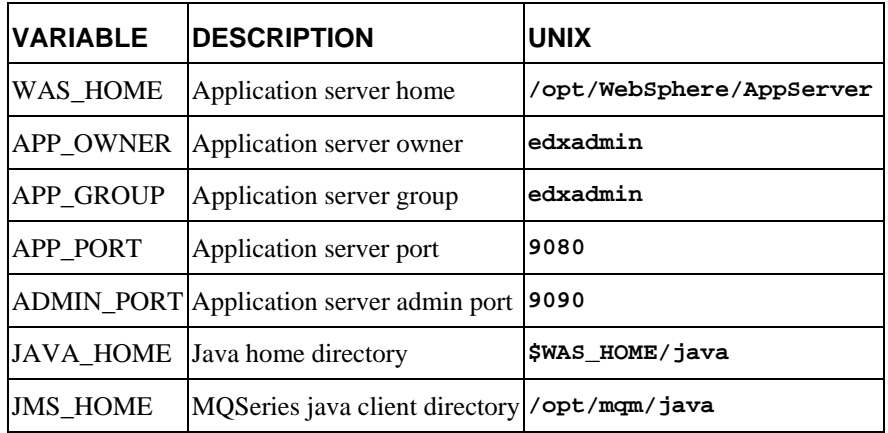

**Caution**: Make sure you set all paths to the appropriate point releases/patches for your application server and JDK, if necessary. Check the Release Notes and your system documentation for updated requirements.

# **Configuring Payment**

The instructions in this section are recommended only if you are using a version of WebSphere lower than 5.0.

If you are going to use a payment processor credit card gateway, then you must add the classpaths for the processor in your application server definition, and configure your java security file.

#### **To edit the classpath in the application server JVM definition**

Under Servers, click on **Application Servers**. Select the application server that supports the Service Manager application, and under Additional Properties click on **Java Virtual Machine**. For the Classpath property, add the following JAR files:

```
<JSSE_PATH>\jsse.jar;<JSSE_PATH>\jcert.jar;<JSSE_PATH>\jnet.ja
r:$CLASSPATH
```
Substitute the explicit path for <JSSE\_PATH>.

### Configuring java security

Modify the java.security file to configure Java to use the JSSE, which is located in *JAVAHOME/jre/lib/security/java.security* to add the following entries:

```
security.provider.1=sun.security.provider.Sun 
security.provider.2=com.sun.net.ssl.internal.ssl.Provider
```
If the file already uses the numbers shown above, then use the next available numbers that maintain a contiguous sequence.

**Caution**: Be sure that you edit the correct java security file. Many installations have more than one JDK installed. Edit the one that the application server uses.

# Preparing for a System Failure

The database for Payment should be backed-up regularly, for example nightly, to maximize the recovery effort in the event of a system failure. For example, if the Payment Database Server failed for some reason, the database administrator could restore from the latest backed-up version. A failure to the Payment Database Server also requires that the database administrator restart the Payment services in order to reestablish the database connection pool.

Payment will automatically handle single transaction failures by rolling back to the transaction's original state. This happens because each Payment operation is handled within its own transaction context.

# Implementing Payment

After configuring the database and the application server for Payment, the following steps are required to implement online bill payment:

- 1. Configure a payment gateway for online check and/or credit card processing.
- 2. Enroll customers for online bill viewing and payment.
- 3. Set up Payment jobs to process payments and optionally send reminders.

See the *Siebel Billing Manager Administration Guide* for information about configuring a payment gateway, enrolling customers and other operational issues.

# **Preparing WebSphere Server for UNIX**

### Creating an Application Server Instance for WebSphere

As a convenience, WebSphere provides a default application server instance you can use immediately to deploy and install a J2EE application.

You can choose to create a separate application server instance for a new J2EE application (EAR). For example, you may choose to deploy ear-eStatement.ear on the default instance, and the ear-TBM.ear Web application on a new instance. See the WebSphere documentation for more information on deployment.

#### **To create an application server, follow these steps:**

- 1. Open the WebSphere Administrative Console.
- 2. Expand the Servers entry by clicking on the plus sign **+**, then click the **Application Servers** hyperlink.
- 3. Click **New**. The Create New Application Server screen appears.
- 4. Select the Cell/Node combination where you want to create the new server.
- 5. Choose a name for the new server.
- 6. Pick a template for the new server, using either server1 as the template or another server you have created. Click the **Next** button. When prompted, click **Finish** to confirm the creation of your new server. Save the Master Configuration to preserve the changes.
- 7. Place your server on a virtual host and open ports so users can access the server. WebSphere recommends you leave the admin host for server1 and place new servers on another virtual host.
- 8. From the Application Servers window, click on the new server you created. The Presentment Server page appears.
- 9. Find out which ports your new server is running on. Click **Web Container** and then the **Http Transports** link. The HTTP Transport screen appears.
- 10. Open the same http and https ports on the virtual hosts where you are placing this server. Expand **Environment** in the left pane and choose **Virtual Hosts**. WebSphere displays the Virtual Hosts screen.
- 11. Click **default\_host** to add the new ports. Click **Host Aliases** to see what ports are open for the virtual host. On that page, you can click **New** to add an alias.
- 12. You can enter an asterisk (\*) to allow all traffic on the port you are creating, or you can restrict to an IP address or DNS name. If you are restricting to a particular Web server, it is a good idea to explicitly state via IP, DNS, or FQDN. To accept requests from myserver on port 9081 you could have one of the following three entries:
	- 192.168.1.100:9081 (for IP)
	- myserver:9081 (for DNS)
	- myserver.mydomain.com:9081 (for Fully Qualified Domain Name)
- 13. After you enter the server and port, click **Apply** then **OK**. After you have finished configuring the virtual host, be sure to click **Save** to keep your changes.

### Java Virtual Machine (JVM) Settings for WebSphere

### **To configure JVM settings for WebSphere:**

1. In the WebSphere Administrative console, click **Servers**, then **Application Servers**, then the server for Service Manager, then **Process Definition**, then **Java Virtual Machine**.

On the General Properties page, specify:

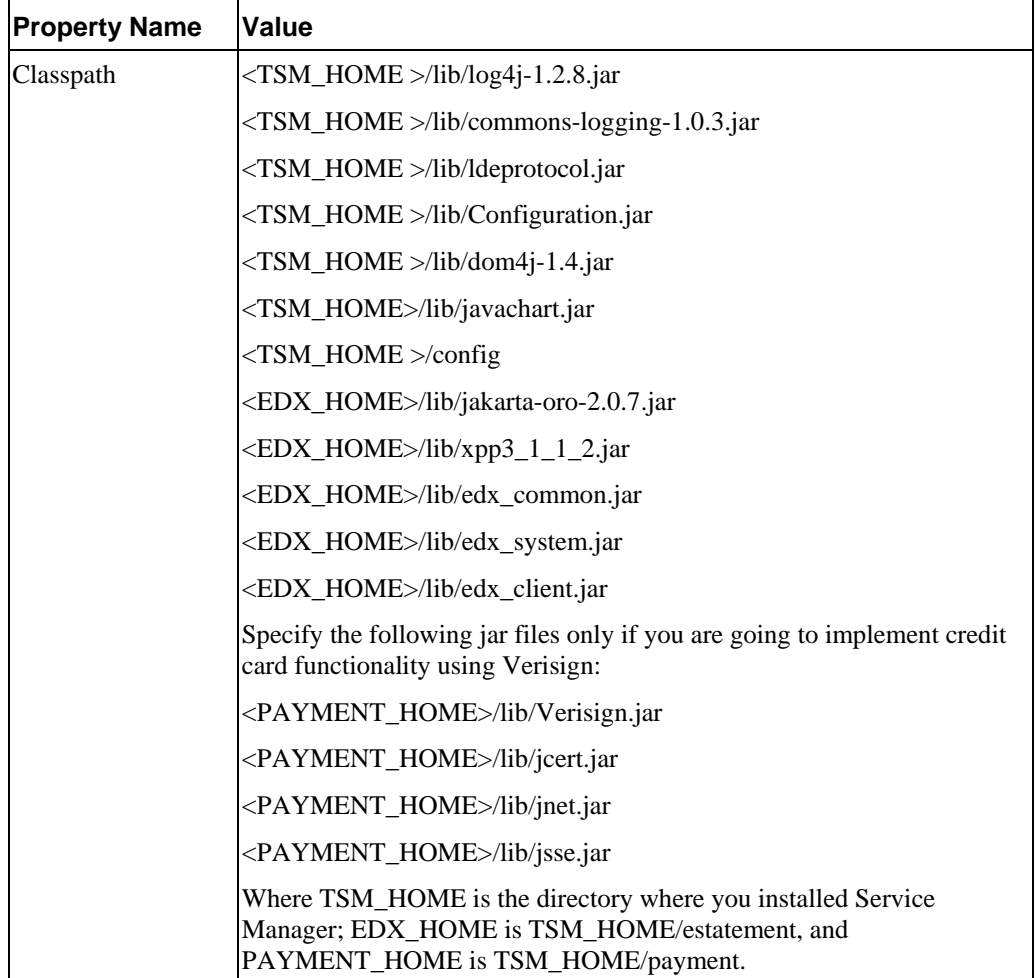

2. Set JVM settings as follows. Change the values according to your environment:

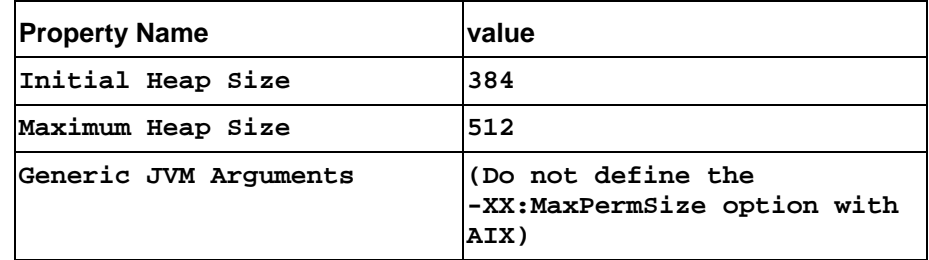

3. Under Additional Properties, click on **Custom Properties** and create the following properties using the values described here:

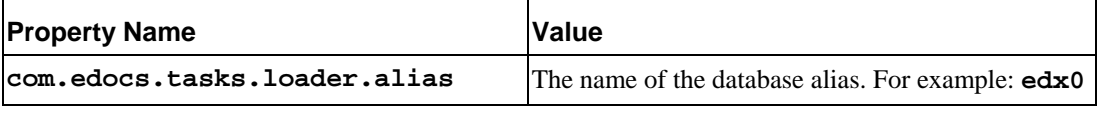

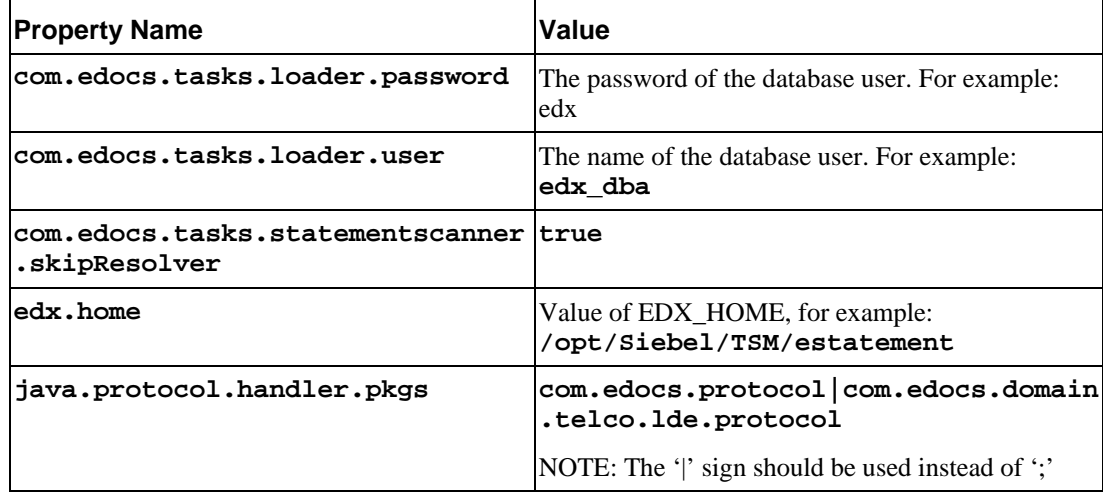

- 4. After applying the new settings, **make sure you**:
	- Save the master configuration.
	- Restart the server.

# Editing Property Files

Update the following files found in \$TSM\_HOME/config:

- a. hibernate.properties and hierarchy.hibernate.properties
- b. hierarchy.cfg.xml
- c. persistence.xma.xml
- d. app-config.properties
- e. log4j.xml
- f. tsm.hibernate.properties
- g. tsm.xma.xml
- h. sm.xma.xml
- i. edocs.tsm.properties

### **a. hibernate.properties and hierarchy.hibernate.properties**

In both files, **c**omment out WebLogic-specific settings and enable WebSphere specific settings (under *Websphere AppServer environment*). See the directions inside the properties files for details.

```
# Weblogic AppServer environment 
# 
#hibernate.jndi.class=weblogic.jndi.WLInitialContextFactory 
#hibernate.transaction.manager_lookup_class=net.sf.hibernate.transact
ion.WeblogicTransactionManagerLookup 
# 
# Websphere AppServer environment 
#
```
hibernate.jndi.class=com.ibm.websphere.naming.WsnInitialContextFactor y hibernate.transaction.manager\_lookup\_class=net.sf.hibernate.transacti on.WebSphereTransactionManagerLookup # Weblogic AppServer environment # #hibernate.jta.UserTransaction=javax.transaction.UserTransaction # # Websphere AppServer environment # hibernate.jta.UserTransaction=java:comp/UserTransaction

Also, if you are installing a system which contains large hierarchies (that is, many accounts and/or service agreements per company), you can tune the performance of your system by adjusting this setting:

```
hibernate.querythreshold=XX
```
For more information, please refer to the Developer's Guide for Siebel Billing Manager.

NOTE: Restart your application server after updating hibernate.properties and hierarchy.hibernate.properties files.

#### **b. hierarchy.cfg.xml**

Comment out WebLogic-specific settings and enable WebSphere specific settings:

```
\langle -- for WebLogic -->
\langle l - - <bean id="transactionManager" 
class="org.springframework.transaction.jta.JtaTransactionManager"><br><property name="userTransactionName">
                               <val ue>j avax. transaction. UserTransaction</value>
                     </property> 
                     <property name="transactionManagerName"> 
                                <value>javax.transaction.TransactionManager</value> 
                     </property> 
           </bean> 
--> 
 <!-- for WebSphere --> 
 <bean id="websphereTransactionFactory" 
class="org.springframework.transaction.jta.WebSphereTransactionManagerFactoryBean"/> 
           <bean id="transactionManager" 
class="org. springframework. transaction. j ta. JtaTransactionManager">
                     <property name="userTransactionName"> 
                               <value>java: comp/UserTransaction</value>
                     </property> 
                     <property name="transactionManager"> 
                                <ref local="websphereTransactionFactory"/> 
                     </property> 
           </bean>
```
#### **c. persistence.xma.xml**

Comment out WebLogic-specific settings and enable WebSphere specific settings (under JTA Transaction manager for WebSphere):

```
<!-- JTA Transaction manager for WebSphere
 <bean id="websphereTransactionFactory" 
class="org.springframework.transaction.jta.WebSphereTransactionManagerFactoryBean"
/> 
     <bean id="transactionManager" 
class="org.springframework.transaction.jta.JtaTransactionManager">
Example 2 Contracts
name="userTransactionName"><value>java:comp/UserTransaction</value></property><br><property name="transactionManager"><br><ref local="websphereTransactionFactory"/>
          </property> 
     </bean> 
<!-- JTA Transaction manager for WebLogic --> 
<!--<br><bean id="transactionManager"
class="org.springframework.transaction.jta.JtaTransactionManager">
               <property 
name="userTransactionName"><value>javax.transaction.UserTransaction</value></prope
rty> 
               <property 
name="transactionManagerName"><value>javax.transaction.TransactionManager</value><
/property> 
     </bean> 
     --> 
.. 
.. 
.. 
<!-- JTA TransactionManager for WebSphere --> 
                 <prop 
key="hibernate.transaction.manager_lookup_class">net.sf.hibernate.transaction.WebS
phereTransactionManagerLookup</prop>
<!-- JTA TransactionManager for WebLogic --> 
                \leftarrow -- prop
key="hibernate.transaction.manager_lookup_class">net.sf.hibernate.transaction.Webl
ogi cTransacti onManagerLookup</prop -->
```
#### **d. app-config.properties**

Edit app-config.properties and change the parameter in the following line to 6 as follows:

```
tbmb2b.onetimepay.statement search months=6
```
If you are installing a system that contains large hierarchies (that is, many accounts and/or service agreements per company), you can tune the performance of your system by adjusting these settings:

#Threshold levels for hierarchy #maximum size for CCM drop-down menu tbm.ccm.dropDown.threshold=XX #number of records per page in paged screens ps.riconfig.MAX\_ENTRIES=XX #display tree threshold displayTreeThreshold=XX #large enterprise user threshold largeEnterpriseUserThreshold=XX

Also edit the SMTP server statement to set your SMTP host for email notification for enrollment.

For more information, please refer to the Developer's Guide for Siebel Billing Manager.

Based on the database server, you must modify the db settings (threshold values) in this file too.

### **e. log4j.xml**

If you installed Service Manager in a directory other than the default TSM\_HOME, you must edit log4j.xml in TSM\_HOME/config:

Edit the following line and change the log file path as necessary:

```
<param name="File" 
value="/opt/Siebel/TSM/estatement/logs/log4j.log"/>
```
#### **f. tsm.hibernate.properties**

Check that the database connection parameters match your settings. If you used settings other than the default, you will need to edit the hibernate.connection.url, hibernate.connection.username, and/or hibernate.connection.password parameters.

#### **g. tsm.xma.xml**

.. ..

Comment out WebLogic-specific settings and enable WebSphere-specific settings:

Here, localhost is your server name and 2809 is the WebSphere iiop port. Modify these according to your environment.

 <!-- Initial ContextFactory for WebLogic --> <!-- prop key="hibernate.jndi.class">weblogic.jndi.WLInitialContextFactory</prop --> <!-- Initial ContextFactory for Websphere --> <prop key="hibernate.jndi.class">com.ibm.websphere.naming.WsnInitialContextFactory</prop > <!-- Hibernate jndi url for WebLogic --> <!-- prop key="hibernate.jndi.url">t3://localhost:7001</prop --> <!-- Hibernate jndi url for Websphere --> <prop key="hibernate.jndi.url">iiop://localhost:2809</prop> <prop key="hibernate.use\_outer\_join">true</prop> <prop key="hi bernate.cache.use\_query\_cache">true</prop> <!-- JTA TransactionManager for WebLogic --> <!-- prop key="hibernate.transaction.manager\_lookup\_class">net.sf.hibernate.transaction.Webl ogicTransactionManagerLookup</prop --> <!-- JTA TransactionManager for WebSphere --> <prop key="hibernate.transaction.manager\_lookup\_class">net.sf.hibernate.transaction.WebS phereTransactionManagerLookup</prop> </props> </property> ..

```
<!-- Websphere application server --> 
 <bean id="websphereTransactionFactory" 
class="org.springframework.transaction.jta.WebSphereTransactionManagerFactoryBean"
/> 
    <bean id="TSMTransactionManager"
class="org.springframework.transaction.jta.JtaTransactionManager"> 
         <property 
name="userTransactionName"><value>java:comp/UserTransaction</value></property> 
  <property name="transactionManager">
     <ref local="websphereTransactionFactory"/> 
   </property> 
     </bean> 

<!-- WebLogic application server --> 
    \langle! --
     <bean id="TSMTransactionManager" 
class="org.springframework.transaction.jta.JtaTransactionManager"> 
   <property 
name="userTransactionName"><value>javax.transaction.UserTransaction</value></prope
rty>
```
 <property name="transactionManagerName"><value>javax.transaction.TransactionManager</value><

/property> </bean>  $--&>$ 

#### **h. sm.xma.xml**

Comment out WebLogic-specific settings and enable WebSphere-specific settings: <bean id="jms.context" class="com.edocs.common.eai.jms.EIInitialContextProvider"> <!-- for WebLogic --> <!--property name="contextFactoryClass"> <value>weblogic.jndi.WLInitialContextFactory</value> </property> <property name="contextProviderUrl"> <value>t3://localhost:7001</value> </property--> <!-- for WebSphere --> <property name="contextFactoryClass"><value>com.ibm.websphere.naming.WsnInitialContextFactor y</value></property> <property name="contextProviderUrl"><value>iiop://localhost:2809</value></property> </bean> <bean id="jms.queue.sm" class="com.edocs.common.eai.jms.EIMessageQueue"> <!--for WebLogic --> <!--property name="name"> <value>edx/jms/serviceManagerQ</value> </property> <property name="connectionFactoryJndiName"> <value>edx/tcf/serviceManager</value> </property--><br><!--for WebSphere --><br><property name="name"> <value>edx.jms.serviceManagerQ</value> </property> <property<sup>1</sup> name="connectionFactoryJndiName"> <val ue>edx. qcf. servi ceManager</value> </property> <property name="contextProvider"> <ref bean="jms.context"/> </property> <property name="listener"> <ref bean="SMDispatcher"/> </property> </bean>

#### **i. edocs.tsm.properties**

**Rate plan attributes** – Service Manager handles the minutes available with a particular rate plan specially, and so it needs to separate out those values from the other features associated with that rate plan.

The following attributes represent the keys in the database where the value is the number of peak minutes, weekend minutes, and night minutes available with that rate plan, respectively. If a system deploys other keys than these for these rate plan attributes, then you must edit these settings accordingly. These are correct for our out-of-the-box sample Foundation Application.

```
# rate plan attributes 
rate_plan_attribute1=PEAKMINUTES
rate plan attribute2=WEEKENDMINUTES
rate plan attribute3=NIGHTMINUTES
```
**Reason Code** attributes are used in association with activating and deactivating service, and are defined using this format: value,key:value,key. For example, code 1 for activating service means "Received phone from service provider." If you want to use different codes and meanings, define them here.

```
# activate service reason codes 
activate_service_reason_codes=Received phone from service 
provider,1:Received phone from another source,2 
deactivate_service_reason_codes=Original DSN incorrect,1:Phone 
being repaired,2:Phone was stolen,3:Account closed,4
```
The **Overview Transactions Lookback** Attribute determines how far the system looks back for transactions to appear on the "Recent Service Requests" section of the CSM Overview page. The default displays service requests from the last 30 days. You can configure this as needed.

# Overview use case days to search back edocs.tsm.overview.transactions.days\_in\_past=30

The following **UI Mode attributes** are used ONLY in a test environment without a database in place; you can ignore these.

```
edocs.tsm.bizaction.ui_data_folder=/opt/app/edocs/TSM/ui_data_
folder 
edocs.tsm.bizaction.ui_mode=false
```
# Configuring Charting for WebSphere 1.0

1. Install and configure a virtual display.(xfvb – X Virtual Frame Buffer). xvfb might already be installed on your Unix system, in /opt/X11R6. If not, you must obtain and install a copy. You can obtain a copy at:

ftp://www.ferret.noaa.gov/special\_request/xvfb/solaris/

```
2. Set the display awareness. Enter: 
   DISPLAY=<yourserver>:1;export DISPLAY 
   where <yourserver> is the UNIX server IP address.
   Or, advanced users can modify the startServer.sh file as follows: 
   DISPLAY=<yourserver>:1 
   export DISPLAY 
   /opt/X11R6/bin/xhost +
```
3. Set display permissions using xhost. Once you have installed xvfb in the UNIX machine, go to **/opt/X11R6/bin** and type **xhost +** to enable X display permission on your Web server.

Note: It is recommended to add the xhost directory to the PATH environment variable to enable the user to execute it from anywhere in the directory structure.

**4.** Run xvfb as a background process. Enter:

/opt/X11R6/bin/Xvfb :1 -screen 0 800x600x24 &

5. Restart the WebSphere server. Once the message "Access control disabled client can connect from any host" message appears at the top of the console screen, you should be able to view charts in your application.

# **7 Configuring Java Resources for WebSphere for Unix**

# **Overview**

This chapter assumes in-depth understanding of and practical experience with application server administration. It is designed for experienced WebSphere administrators and primarily presents only the steps and settings specific to Service Manager.

See WebSphere Server documentation for detailed step-by-step instructions on Java resource configuration, performance, and tuning. You must also consult your application server administrator for settings that may be specific to your configuration.

You must start WebSphere Server and bring up the Administrative Console before you begin this chapter.

**Caution**: If you cannot bring up the WebSphere Console/Client, you will be unable to proceed with configuring your application server for Service Manager.

# **Configuring Java Database Connectivity (JDBC) for Service Manager**

After you have successfully configured the Service Manager database, you must configure Java Database Connectivity (JDBC) resources on the Service Manager application server. JDBC Connections on the application server support data retrieval from relational databases and other data sources.

# About JDBC Connections for Service Manager

**JDBC connection pools** contain named groups of JDBC Connections that are created when the connection pool is registered, usually when starting up your application server. Your application server opens JDBC Connections to the database during startup and adds these connections to the pool. A J2EE Web application borrows a connection from the pool, uses it, and then returns it to the pool by closing it.

**JDBC transaction data sources** enable JDBC clients to obtain a connection to a Database Management System (DBMS). Each data source points to the value specified for the Name attribute when a JDBC connection pool was configured.

Service Manager requires three sets of **JDBC Connection Pools** and related **JDBC Transaction (Tx) Data Sources**:

- **edxAdmin** supports the Command Center through the Service Manager Web application
- **edxLogger** supports Service Manager logging through the Service Manager Web application
- **edxUser** supports user data retrieval through custom Web applications

For details on configuring JDBC Connections, please see the JDBC documentation for your application and database servers.

Tip: edxAdmin connection pools support concurrency for scheduling multiple jobs. Tuning edxAdmin connection capacity and threads can improve Service Manager email performance

For details on how to create and configure JDBC Connections, please see your application server documentation.

You must create three sets of JDBC connection pools and three sets of transaction datasources. Their names are specific to Siebel across all platforms, but JDBC properties vary by database server.

# Configuring JDBC Connections for WebSphere

### **To configure JDBC Connections for WebSphere:**

- 1. Create the required JDBC Connection Pools according to the following tables. Use the appropriate JDBC values for your database server.
- 2. Create required JDBC Data Sources according to the following tables. Use the appropriate JDBC values for your database server.
- 3. Review your connections. Each data source should target the connection pool of the same name.
- 4. When you are finished, proceed to [Configuring Java Messaging Services \(JMS\) for](#page-0-0)  [Service Manager.](#page-0-0)

# JDBC Connection Pools for Service Manager

Navigate to Resources. Configure a new **JDBC Provider**, choose **Oracle JDBC Driver** from the JDBC Providers drop-down list.

Also configure the following properties:

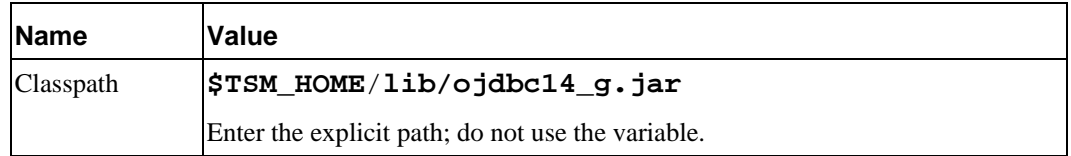

# JDBC Data Sources for Service Manager

Create the following **Data Sources (Version 5)** for the new JDBC Provider:

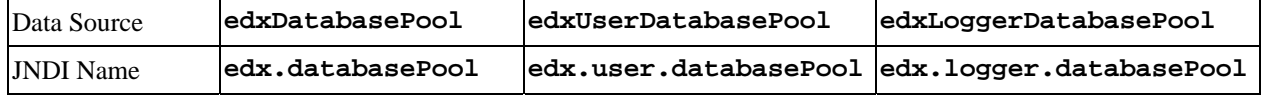

Repeat the following procedure for each data source.

### **To create a data source**

- 1. Go to **JDBC Providers > Oracle JDBC Driver > Data Sources** and click **New.**
- 2. Specify the General Property configuration details and click **Apply**:

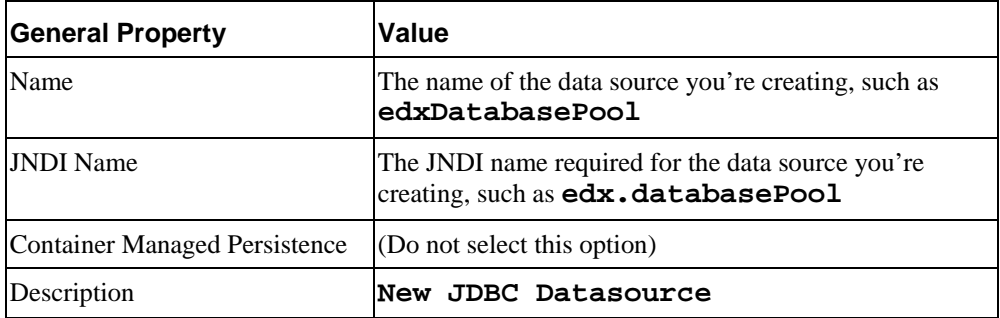

**3.** Go to **JDBC Providers > Oracle JDBC Driver > Data Sources > edxDatabasePool > Custom Properties** (where **edxDatabasePool** is the name of the data source you're creating). Specify the URL, for example, then click **Apply.** 

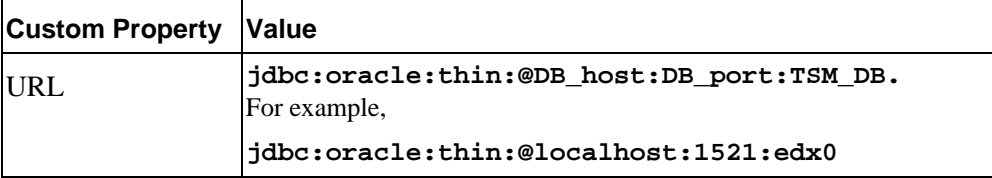

4. Go to **JDBC Providers > Oracle JDBC Driver > Data Sources > edxDatabasePool > J2C Authentication Data Entries** (where **edxDatabasePool** is the name of the data source you're creating and click **New.** 

Specify the user configuration and click **Apply**:

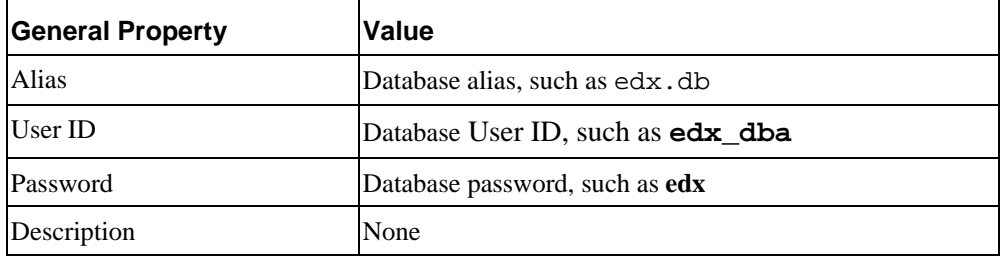

5. Go to **JDBC Providers > Oracle JDBC Driver > Data Sources > edxDatabasePool** (where **edxDatabasePool** is the name of the data source you're creating) and apply following settings:

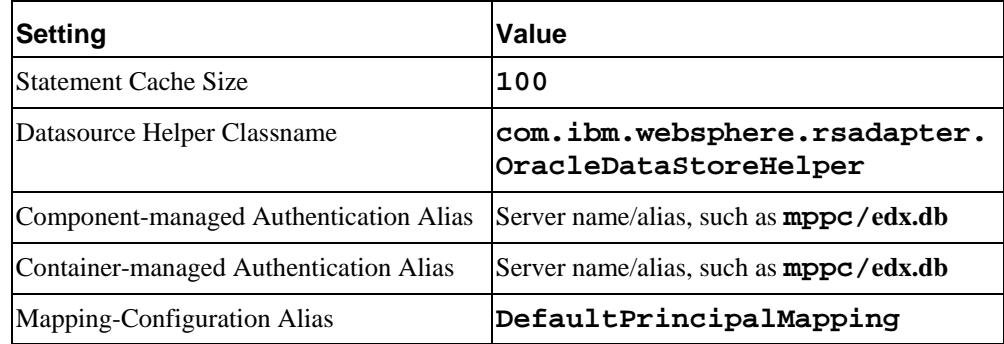

# Additional JDBC Data Sources for Service Manager (CSM Only)

Create the following **Data Sources (Version 4)** for the new JDBC Provider:

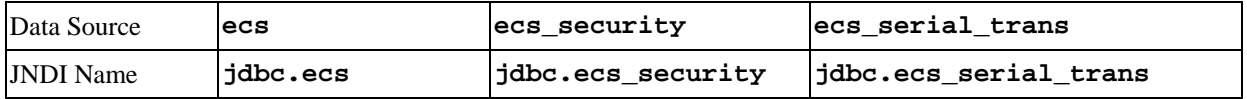

Repeat the following procedure for each data source.

### **To create a data source:**

- 1. Go to **JDBC Providers > Oracle JDBC Driver > Data Sources (Version 4)** and click **New.**
- 2. Specify the General Property configuration details and click **Apply**:

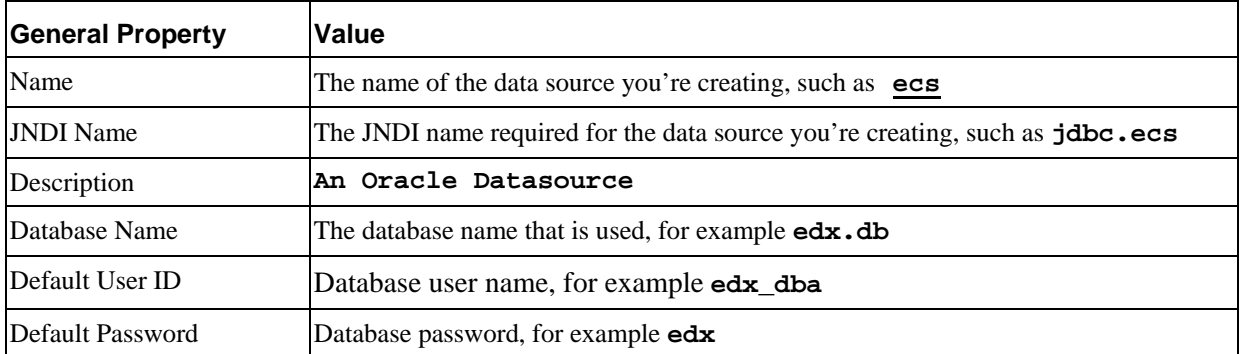

3. Go to **JDBC Providers > Oracle JDBC Driver > Data Sources (Version 4) > [ecs](http://sdcv280s004:9090/admin/wAS40DataSourceCollection.do?EditAction=true&refId=WAS40DataSource_1155792344771&contextId=cells:sdcv280s004:nodes:sdcv280s004&resourceUri=resources.xml&perspective=tab.configuration) > Custom Properties** (where **[ecs](http://sdcv280s004:9090/admin/wAS40DataSourceCollection.do?EditAction=true&refId=WAS40DataSource_1155792344771&contextId=cells:sdcv280s004:nodes:sdcv280s004&resourceUri=resources.xml&perspective=tab.configuration)** is the name of the data source you're creating). Specify the URL, for example, then click **Apply.**

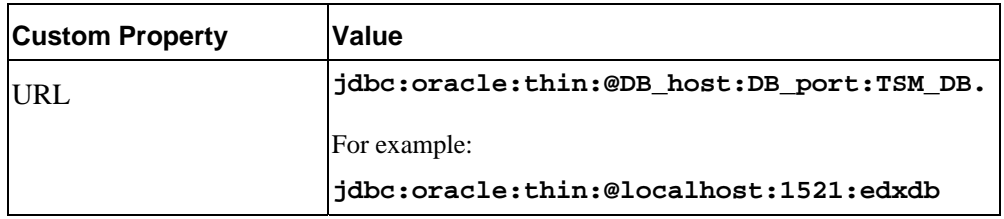

# **Configuring Java Messaging Services (JMS) for Service Manager**

After you have successfully configured JDBC Connections, you will now configure Java Messaging Services (JMS) on the application server for Service Manager. Service Manager requires three sets of JMS resources:

- **edxAnnotation** supports Line Item Dispute and Annotation features.
- **edxDispute** supports Line Item Dispute and Annotation features.
- **edxLogger** supports Service Manager logging through the Service Manager Web application. edxLogger requires **five** JMS consumers and session pools.
- **edxServiceManager** supports Service Manager.

Tip: If your Web application does not implement Line Item Dispute and Annotation, you need only configure JMS resources for edxLogger and edxServiceManager.

# About JMS Resources for Service Manager

JMS enable Web application components to asynchronously send and receive messages.

- **JMS Connection Factories** are data objects that enable Java Messaging Service (JMS) clients to create JMS connections. You define and configure one or more connection factories to create connections with predefined attributes. Your application server adds the connection factories to the JNDI space during startup, and each J2EE Web application retrieves a connection factory using the JNDI on the application server.
- **JMS Topics** can be one of two destinations that you can configure for a JMS server. The other destination is a JMS queue.
- **JMS Session Pools** allow a JMS listener to have multiple threads that will improve performance under heavy load.
- **JMS Listener Ports** specify a JMS Connection Factory and JMS Destination that an MDB, employed against that port, will listen upon.

# Configuring JMS Resources for Platform Services

Click on **Resources**, then **WebSphere JMS Provider**, and create three new **WebSphere Topic Connection Factories**:

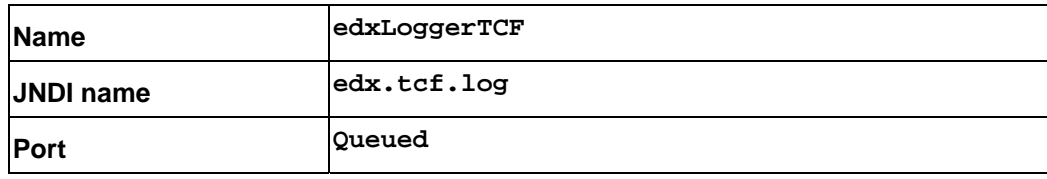

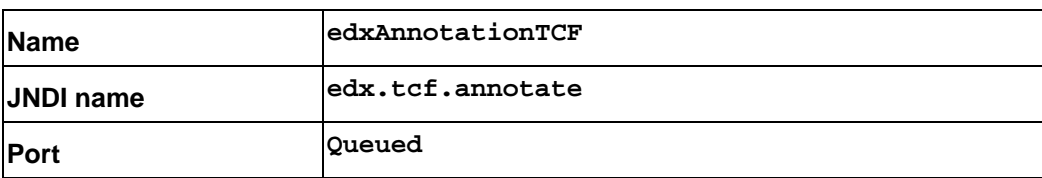

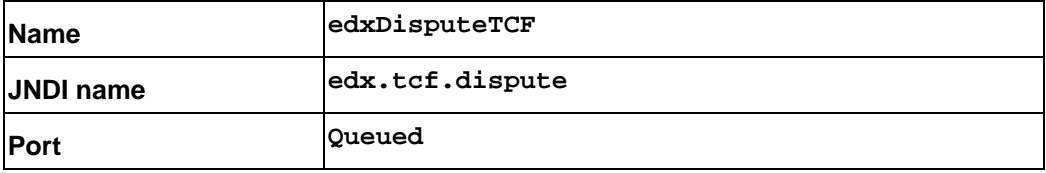

Go to **Resources**, then **WebSphere JMS Provider**, and for each **WebSphere Topic Connection Factory** apply the following settings**:**

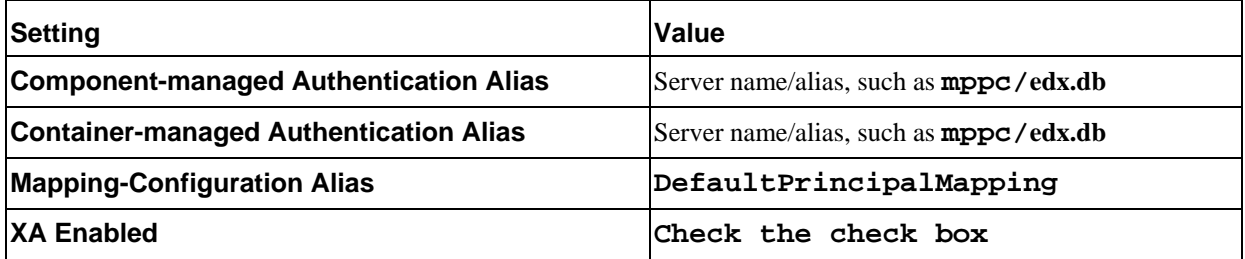

Create this new WebSphere Queue Connection Factory:

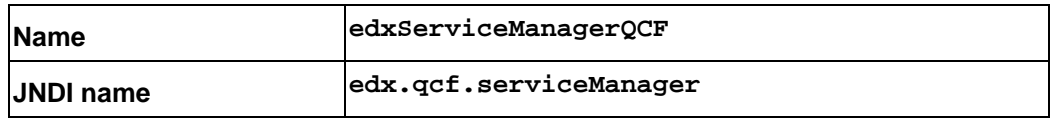

# WebSphere Topic Destinations (WebSphere, Oracle, Unix)

Click on **Resources**, then **WebSphere JMS Provider**, and create three new **WebSphere Topic Destinations**:

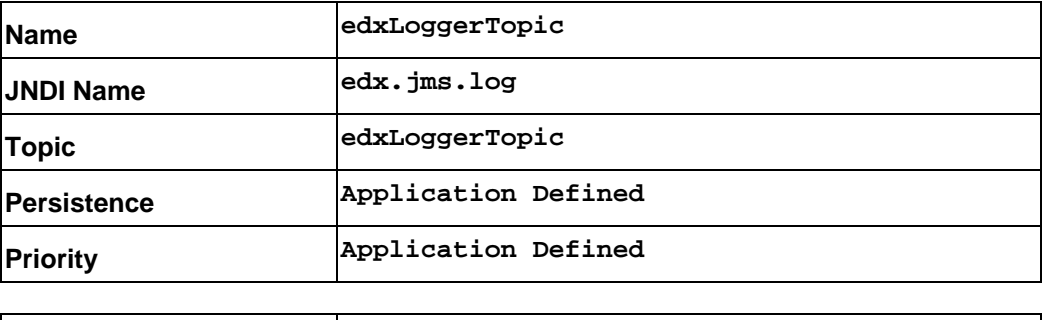

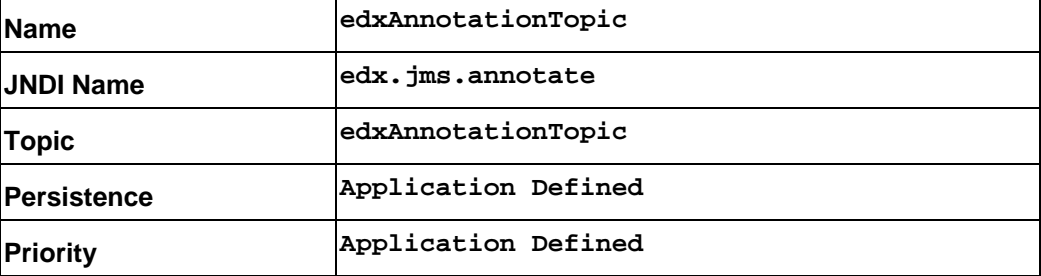

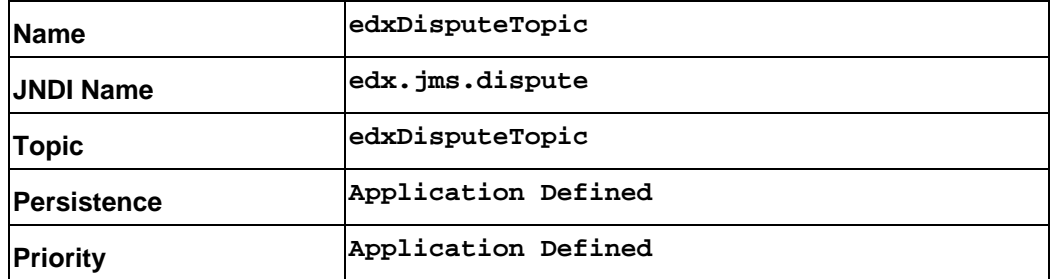

Create this new WebSphere Queue Destination:

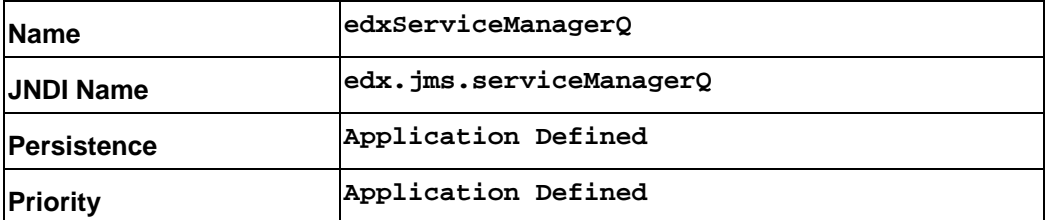

# WebSphere MDB Listener Port (WebSphere, Oracle, Unix)

Click on **Application Servers**, the server name, then **Message Listener Service**:

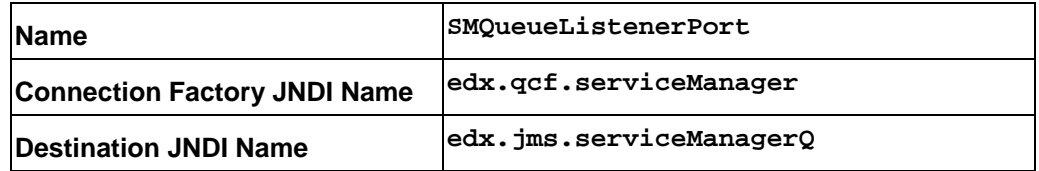

Click **SMQueueListenerPort** and specify the following general properties on the **Configuration** tab:

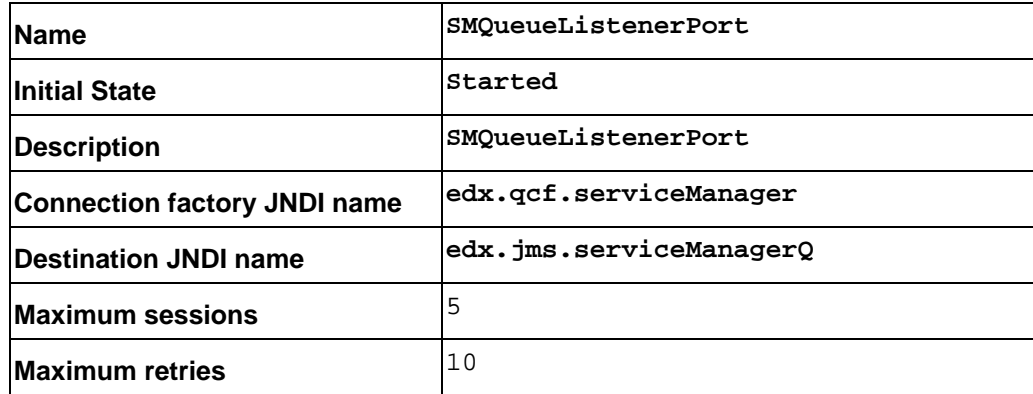

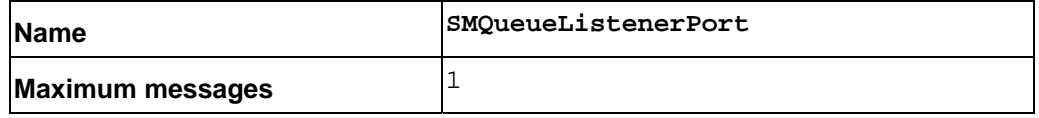

Click on **Application Servers**, the server name, then **Server Component**, click on the **JMS Servers** link and add the edxServiceManagerQ queue destination:

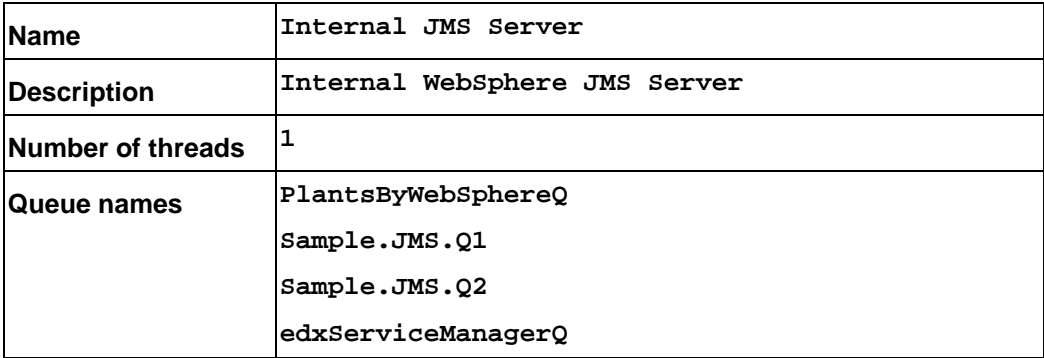

After configuring JMS for WebSphere, be sure to s**ave to the master configuration**.

# Restarting the Application Server

When restarting the application server you should follow this order:

- 1. Stop the scheduler and logger.
- 2. Stop the Service Manager application server.

When you are ready to start the Service Manager application server again, reverse the steps: start the application server, then start the logger and scheduler.

After configuring JMS for WebSphere , the next step is to deploy the application.

# **Deploying Service Manager**

After configuring your WebSphere domain server, you can deploy the EAR files to the appropriate servers.

**Caution**: When deploying, be sure to select the correct Database Type at Step 2.

• **Application servers**: Deploy the Siebel Platform Services (ear-eStatement.ear) and the Service Manager ears.

The ear files are located at:

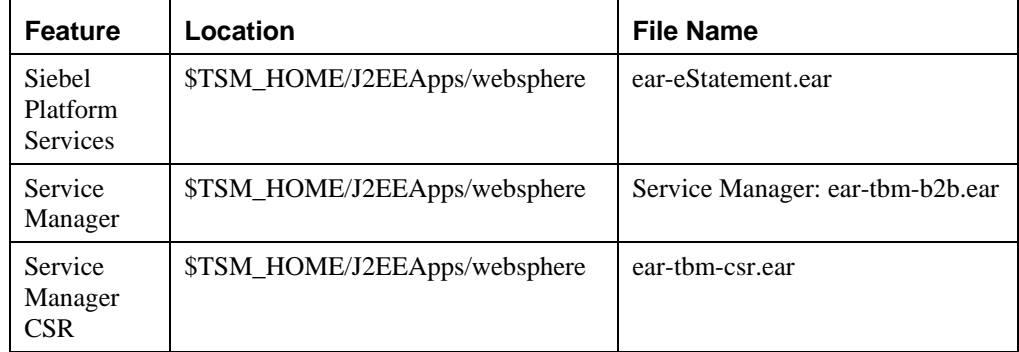

Consult your IBM WebSphere documentation on how to deploy applications.

After successfully deploying the application, you can log into the Siebel Command Center:

- 1. In your browser, point to [http://localhost:9080/edocs](http://localhost:7001/edocs) (where localhost:9080 is your server name if you are on a different machine). The initial default Administrator ID is **admin** and the Password is **edocs**.
- 2. Once in the Command Center, change your password. Click the Help button in the Command Center for information changing passwords.

You must set up the necessary applications and jobs in the Command Center before you can run the Service Manager and CSR applications successfully. See the *Administration Guide for Siebel Billing Manager* for details.

To run Service Manager (after setting up the system using Command Center):

1. Use the following link, substituting the name of the application server in place of **localhost** and the correct port number in place of **9080**:

<http://localhost:9080/tbmb/>

- 2. Log on to the application.
- 3. Select the Self-Service tab.

To run the CSR application (after setting up the system using Command Center):

1. Use the following link, substituting the name of the application server in place of **localhost** and the correct port number in place of **7001**:

<http://localhost:7001/tbmcsr>

2. Log on to the application.

# **Starting the Scheduler**

You can start the Scheduler from a command line.

### **To start the Service Manager Scheduler from the UNIX command line:**

1. Switch user to the application server owner.

su - edxadmin

- 2. Change directory to the **bin** directory of your Service Manager installation, **\$EDX\_HOME/bin.**
- 3. Run the Scheduler command for WebSphere Server (**ws\_scheduler**), host, and port. This example shows the Scheduler command for WebSphere:

./ws\_scheduler –start –url iiop://localhost:2809

Tip: This example uses the default port for the administration server. You can specify another port number if necessary, but it must match the port for the admin server.

4. You can stop the Scheduler by replacing the **-start** parameter with the **-stop** parameter.

# **Starting the Logger**

You must edit the WebSphere logger start file, ws\_logger, to set it up for use with Billing Manager.

Before editing the logger start file, you must first download and install a patch from the IBM Web site.

### **To install the WebSphere patch:**

4. Go to the following Web site:

<https://www6.software.ibm.com/dl/wsmqcsd/wsmqcsd-p>

- 5. Use your IBM.com user name and password to access the site.
- 6. Select the "WebSphere Embedded Messaging interim fixes for WebSphere Application Server V5.1.1." option.
- 7. Click **Continue.**
- 8. Verify your personal information, then click **Submit.**
- 9. Download the appropriate interim fix for **APAR IY59675**.
- 10. Unzip the file and place the **bipbroker.jar** file in the **WEMPS\_HOME/classes** directory. The readme.txt file has additional details.

#### **To edit ws\_logger:**

1. Edit the ws\_logger file in the \$EDX\_HOME/bin folder and add the property CCDWAS\_AuthDataFile=\$EDX\_HOME/bin/client.txt as shown:

```
CMD="$JAVA_HOME/bin/java \ 
  -Xbootclasspath/p:$WAS_BOOTCLASSPATH \ 
   $CLIENTSAS \ 
  $CLIENTSOAP \ 
   $ORB_RAS_MGR \ 
   $USER_INSTALL_PROP \ 
  $EDX_OPTS \ 
  -Dwas.install.root=$WAS_HOME \ 
  -Dws.ext.dirs=$WAS_EXT_DIRS \ 
 -
Djava.security.auth.login.config=$WAS_HOME/properties/wsjaas_c
lient.conf \
  -Dcom.ibm.CORBA.BootstrapHost=$DEFAULTSERVERNAME \
 -Dcom.ibm.CORBA.BootstrapPort=$SERVERPORTNUMBER \
  -Djava.naming.factory.initial=$NAMING_FACTORY \ 
   -classpath $WAS_CLASSPATH com.ibm.ws.bootstrap.WSLauncher \ 
com.ibm.websphere.client.applicationclient.launchClient 
$EDX_HOME/J2EEApps/websphere/Deployed_ear-eStatement.ear 
-CCDWAS AuthDataFile=$EDX HOME/bin/client.txt -
CCclasspath=$CLASSPATH 
-CCjar=app-logger.jar -CCBootstrapHost=$HOST -
CCBootstrapPort=$PORT -CCverbose=true $@"
```
- 2. Save the edits to ws\_logger.
- 3. Create a new file named "client.txt" in \$EDX\_HOME/bin folder.
- 4. Edit client.txt and add the following line:

<J2C Authentication Alias>,<DB user name>,<DB password>

For example:

demeter/userPool,tbmws,tbmws

Where:

demeter/userPool is the alias defined in "J2C Authentication Data" which edx.logger.databasePool is using.

tbmws is the database user name defined in "J2C Authentication Data" which edx.logger.databasePool is using.

tbmws is the database password defined in "J2C Authentication Data" which edx.logger.databasePool is using.

# **Overview**

The Service Manager Synchronizer loads data into the database using the Service Manager process.

You must install Synchronizer after installing and setting up Service Manager.

# **System Requirements**

Install and configure the following software before installing Service Manager Synchronizer:

- JDK 1.4 or greater (use the JDK that comes with your application server. If you have multiple versions of the JDK installed, make sure that JDK 1.4 is first in the PATH or configure the Service Manager Synchronizer run script so that it is first in the PATH.
- Siebel Service Manager
- The Siebel Service Manager database
- If you intend to use the sample Foundation Application provided with Service Manager, you must set up the Foundation Application as described in the *Administration Guide for Siebel Billing Manager* before installing Synchronizer.

# **Create the Case Management Schema**

**1.** Log in as the oracle user, and change your working directory to the location of the case management SQL file. For example:

**cd /opt/Siebel/TSM/db/tsm/oracle** 

**2.** Run the sqlplus command on your Service Manager database, with arguments for your database username, password, and connection string (database alias). For example:

```
sqlplus edx_dba/edx@edx.db
```
3. If the database is connected successfully, a connection message appears.

Connected to: Oracle9i Enterprise Edition Release 9.2.0.0.0

**4.** At the SQL prompt, execute the SQL file to create the case management schema. For example:

```
SQL> @casemgmt_create.sql 
SQL> @csm_index.sql 
SQL> exit
```
# **Installing Synchronizer**

### **To install Service Manager Synchronizer:**

1. Unzip \$TSM\_HOME/TSM-zips/ETL.zip. This creates the following directory structure:

ETL/config/ ETL/config/castor/ ETL/config/castor/dtd/ ETL/config/castor/mapping/ ETL/config/etl/ ETL/data/ ETL/ddl/ ETL/lib/ ETL/buildrun.xml

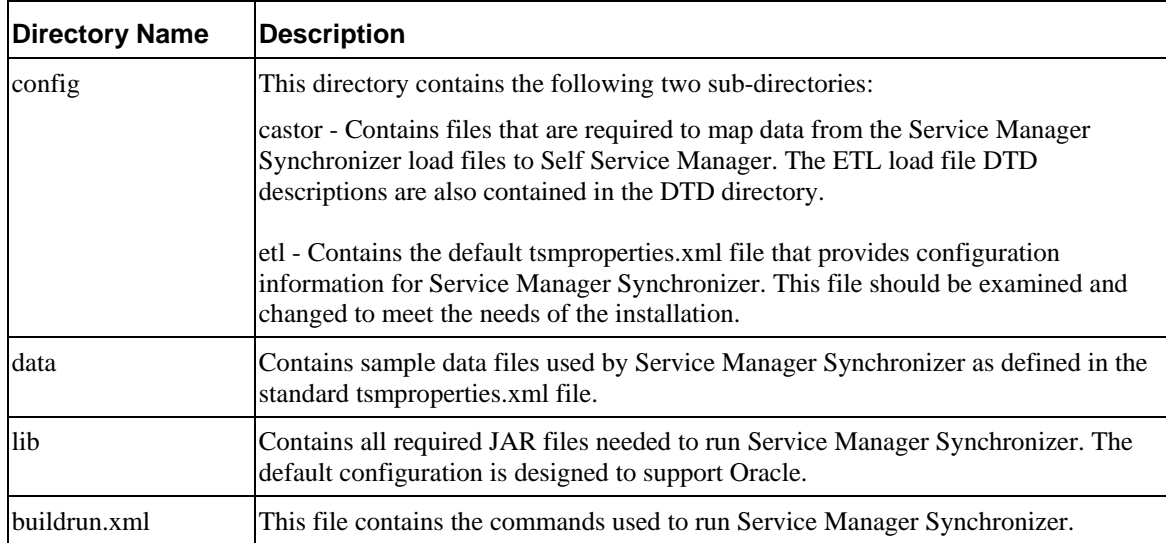

2. Update the following files to meet the Service Manager database requirements. All of these files are found in the ETL/config directory:

#### **hibernate.properties**

Change the following parameters (in bold) as necessary to match your environment:

```
###################################################### 
## Data source information for Oracle idbc driver
###################################################### 
hibernate.connection.driver_class=oracle.jdbc.OracleDriver 
hibernate.connection.url=jdbc:oracle:thin:@localhost:1521:edx0
```
###################################################### ## Data source information for SQLServer jdbc driver ###################################################### #hibernate.connection.driver\_class=com.inet.pool.PoolDriver #hibernate.connection.url=jdbc:inetpool:inetdae7://localhost:1433

###################################################### ## Database credentials ###################################################### hibernate.connection.username=**edx\_dba** hibernate.connection.password=**edx**

###################################################### ## Hibernate related settings for ORACLE ###################################################### hibernate.dialect=net.sf.hibernate.dialect.Oracle9Dialect

## Hibernate related settings for SQLServer

##################################################### #hibernate.dialect=net.sf.hibernate.dialect.SQLServerDialect

> **3.** Set ANT\_HOME, JAVA\_HOME environment variables and PATH into the Shell Command:|

**ANT\_HOME= ant home JAVA\_HOME= java home PATH = \$JAVA\_HOME/bin:\$ANT\_HOME/bin:\$PATH export ANT\_HOME JAVA\_HOME PATH** 

4. Run ant to update the configuration:

```
ant -f buildrun.xml config-update
```
Note, ant -f buildrun.xml displays the available ant tasks.

5. Run the following script to validate installation/configuration:

```
ant –f buildrun.xml etl-ivp
```
Check the output for any errors or failures, and correct the configuration to resolve these problems, if any. If you have made changes to the configuration, repeat the config-update and etl-ivp steps and check again.

6. Run the following script on a clean database to execute Service Manager Synchronizer:

#### **ant –f buildrun.xml etl-run**

Again, check the output for any errors or failures, and correct the configuration to resolve these problems, if any. If you have made changes to the configuration, repeat the previous steps and check again.

**7.** You can verify that Service Manager Synchronizer has run successfully by checking whether there is data in the following tables:

EDX\_TSM\_DEVICE\_TYPE EDX\_TSM\_RATEPLAN EDX\_TSM\_RATEPLAN\_GROUP EDX\_TSM\_RP\_FEATURE

The EDX\_TSM\_SERVICE\_AGRMNT table should still have 76 rows (though sometimes there is a blank row mixed in) as it did after running the HierarchySynchronizer job, but each row should now have name, address and rate plan information added.

You can also view summary information at the command prompt after the ETL job runs.

- 8. After Service Manager Synchronizer runs successfully, log back on to the CSR application and set up your company and admin user(s). The sample data is under the \_\_default\_\_company.
- 9. Log into the Service Manager application and verify that the appropriate rate plans, rate plan groups, etc. are available.

# **Configuring for Performance**

### **To configure and tune the system for the best Synchronizer performance**

- 1. Service agreement cache in config/ehcache.xml file The default cache size value is 300000. This consumes about  $1.7 - 1.8$  GB memory. The application uses no more than 500MB memory excluding the cache. If you can't allocate over 2GB memory for the application, please reduce this number and run ant –f buildrun.xml configupdate.
- 2. JVM memory usage At least 2G is recommended. Also use JVM in the server mode. This is configured in the buildrun.xml file. See the sample section from buildrun.xml below on configuring the memory.
- 3. bulkLoadBatchSize system property The system loads all service agreements from the database. Because of memory constraints, it is better to get them in batches; this controls the size of the batch. Any value between 3000 to 10000 is reasonable. (Optional; default value is 5000.)
- 4. commitSize system property This control the size of the service agreement operation transactions. There are two reasons against using too large a value. One is that the cost of commit will offset the reduction of the number commit calls. There is a sweet spot. Second, if the quality of the data is not good, there will be lots of rollbacks and we will be doing more work than necessary. In this case, it helps to reduce the size of the commit. On the other hand, if this does occur, the process of generating the input file needs to be looked into. (Optional; default value is 100.)
- 5. etl-temp system property. This allows us to generate temp files in a faster partition. (Optional; the system uses the system temp directory is none is specified.)
- 6. (AIX Only) Comment out the <jvmarg value="-server"/> statement.

This sample buildrun.xml file text shows an example of how items 2 - 6 are specified:

```
 <!-- ======================================================= --> 
  <!-- run -run target -->
   <!-- =================================================== --> 
  \langle!-- It's possible to use 3-4 g of memory, for example, changing 2g to 3g. This
improves the performance. --> 
   <target name="etl-run" depends="init"> 
     <java classname="com.edocs.application.tsm.etl.process.ETLMain" args="-run" 
fork="yes" maxmemory="2g"> 
 \langle!-- use the server jvm so that it's possible to use bigger heap -->
  #<jvmarg value="-server"/> 
 <j vmarg value="-DbulkLoadBatchSize=5000"/>
  <jvmarg value="-DcommitSize=100"/> 
  <!-- This is commented. If you have a faster partition, such as a ramdisk based, use 
that --> 
  <!--jvmarg value="-Detl-temp=/tmp/tsm-etl"/--> 
      <jvmarg value="-DInitFile=${ETLInitFile}"/> 
      <classpath> 
         <path refid="run.classpath" /> 
      </classpath> 
     </java> 
   </target>
```
# **Where to Go From Here**

Once you have successfully configured the WebSphere Server and deployed the Service Manager application, you can proceed to deploying any custom J2EE applications. This requires customizing each Web application's deployment code for your environment and platform. For details, see WebSphere Server documentation and *Deploying and Customizing J2EE Applications.* 

To set up and run the Foundation Application for Service Manager, see Chapter 2, "Setting up the Foundation Application" in the *Administration Guide for Siebel Billing Manager*.

# **Appendix A: Uninstalling Service Manager**

# **Uninstalling Service Manager**

You can uninstall and remove Service Manager components, deployed J2EE applications, and Windows services using the Service Manager Uninstaller.

Uninstall Service Manager from the **database server** first, then the **application server**.

The uninstaller does **not** delete any directories that contain files modified since installation. Instead, it lists these items, which you must then remove manually.

#### **Before uninstalling Service Manager components, you must:**

- Stop your application server.
- Stop your database instance.
- Stop your database server.
- UNIX users should also switch user to **root**, which is the default owner of the Uninstall directory.

#### **To uninstall Service Manager:**

- 1. Start the database server and application server.
- 2. Navigate to the application server console. Stop the EARs and uninstall them.
- 3. Stop the database server and delete the current database instances in the ORACLE\_HOME.
- 4. Stop the application server.
- 5. Navigate to the **Uninstall** folder of your Service Manager home directory, **\$TSM\_HOME.**
- 6. Launch the Service Manager Uninstaller with the command ./Uninstall\_TSM**.** The dot and slash are required, and there is no space after the slash.

#### **./Uninstall\_TSM**

The Uninstall screen appears.

7. Click **Uninstall**. A second uninstall screen appears showing Service Manager components being removed from your machine.

When the uninstaller is finished, a screen appears listing any items that could not be removed.

- 8. Change the directory to your Service Manager home directory and manually remove any remaining files and directories as necessary.
- 9. Click **Done** to close the uninstaller.
- 10. Repeat this procedure on your application server and any other installations.

# **Removing the Service Manager and Case Management Database**

Follow the steps below to remove the Service Manager and Case Management database tables and indexes. The process involves running SQL scripts as the owner of the database. You should be aware that this procedure **completely** removes the Service Manager and Case Management database elements and should be used with care.

### **To remove the Service Manager database for Oracle:**

1. Change the user to the oracle user:

Su – oracle

- 2. Change your working directory to the \$TSM\_HOME/db/oracle directory.
- 3. Run the sqlplus command on your Service Manager database, with arguments for your database username, password, and connection string (database alias). For example:

sqlplus edx\_dba/edx@edx0

If the database is connected successfully, a connection message appears.

Connected to: Oracle9i Enterprise Edition Release 9.2.0.0.0

4. At the SQL prompt, execute the SQL file to drop the schema. For example:

SQL> @drop\_bsl\_schema.sql SQL> @drop\_hierarchy\_schema.sql

### **To remove the Case Management database for Oracle**

1. Change your working directory to the \$TSM\_HOME/tsm/db/oracle directory.

2. At the SQL prompt, execute the SQL file to drop the case management schema. For example:

SQL> @casemgmt\_drop.sql

# **Uninstalling Payment**

If you want to remove the Payment database tables and indexes, you must do that before removing the Payment database package.

### Removing the Payment Database

Follow the steps below to remove the Payment database tables and indexes. The process involves running an SQL script as the as the owner of the database.

**Caution**: If you want to remove the Payment database tables and indexes, you must do that before removing the Payment package. Be aware that this procedure **completely** removes the payment database elements.

#### **To remove the Payment database for Oracle in Unix:**

- 1. Log in as the Oracle user.
- 2. Change your working directory to **\$PAYMENT\_HOME/db/oracle**.
- 3. Start a sqlplus session on the Payment database server.
- 4. Remove payment tables and stored procedures by running: @drop\_payment\_db.sql
- 5. You should see the following message after running each stored procedure: PL/SQL procedure successfully completed.
## **Index**

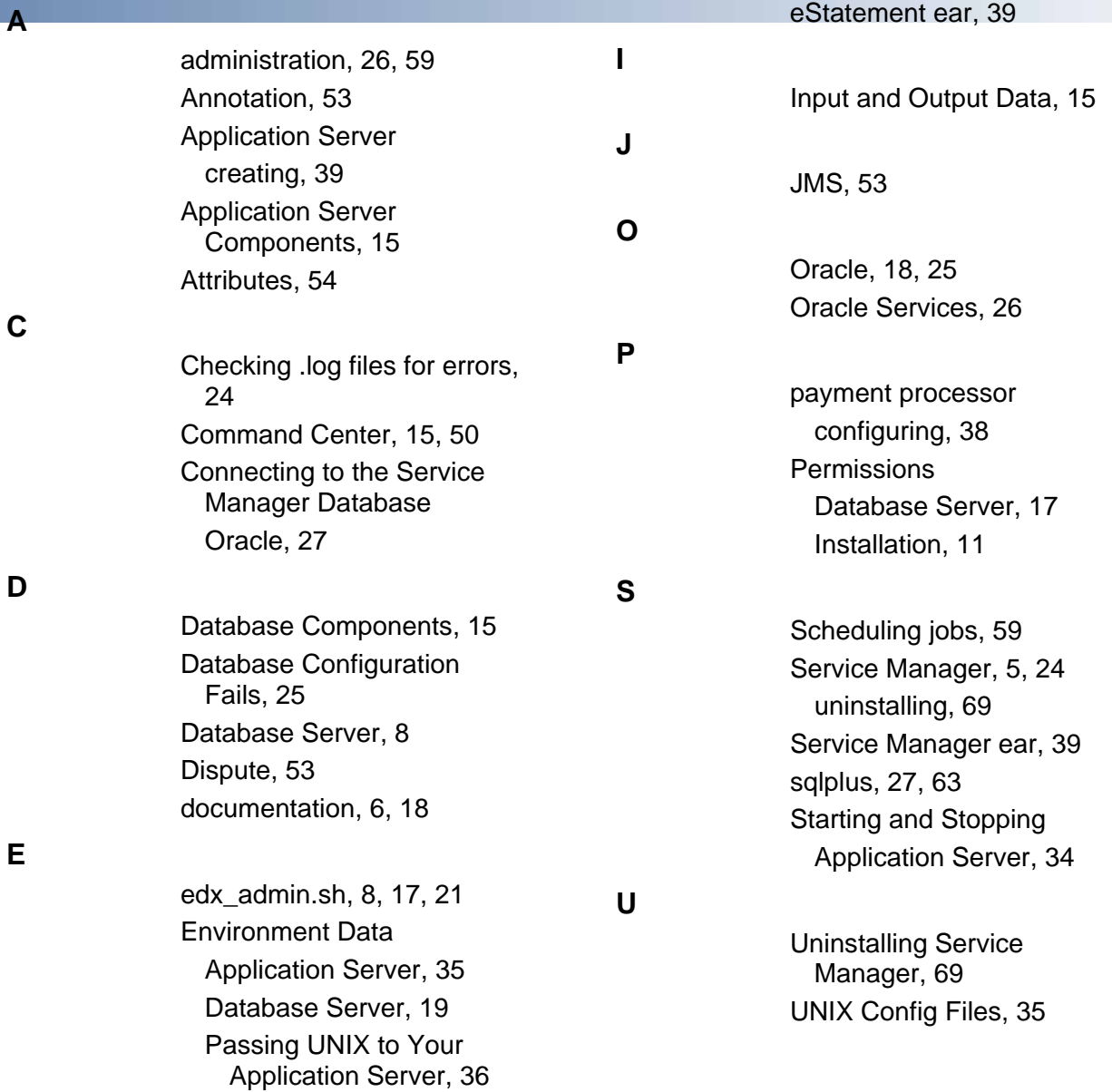